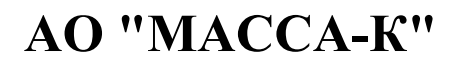

<span id="page-0-0"></span>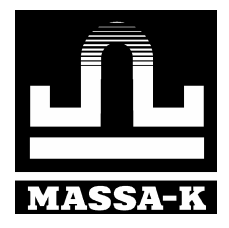

# Драйвер для весовых терминалов-регистраторов "МАССА-К: Драйвер R". V 3.3

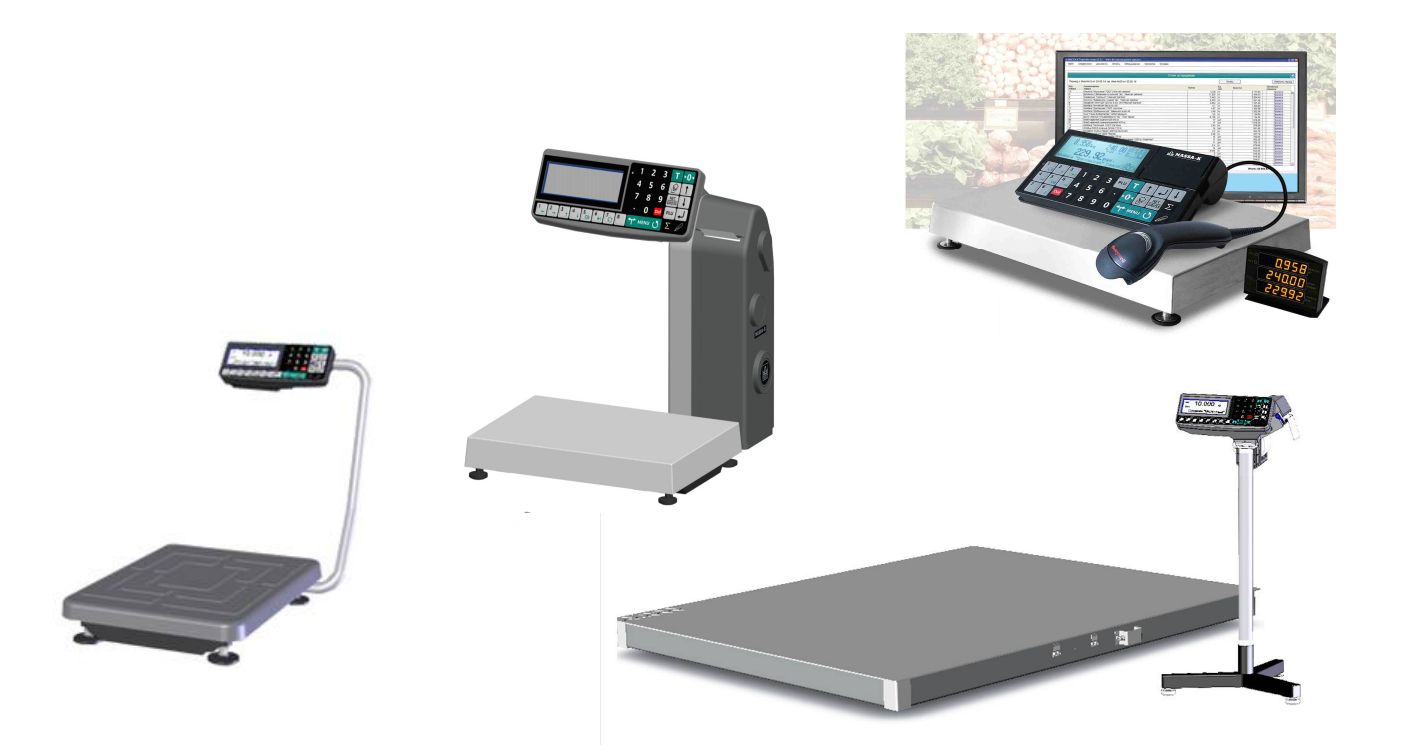

Руководство программиста Редакция 13 2020

## Содержание

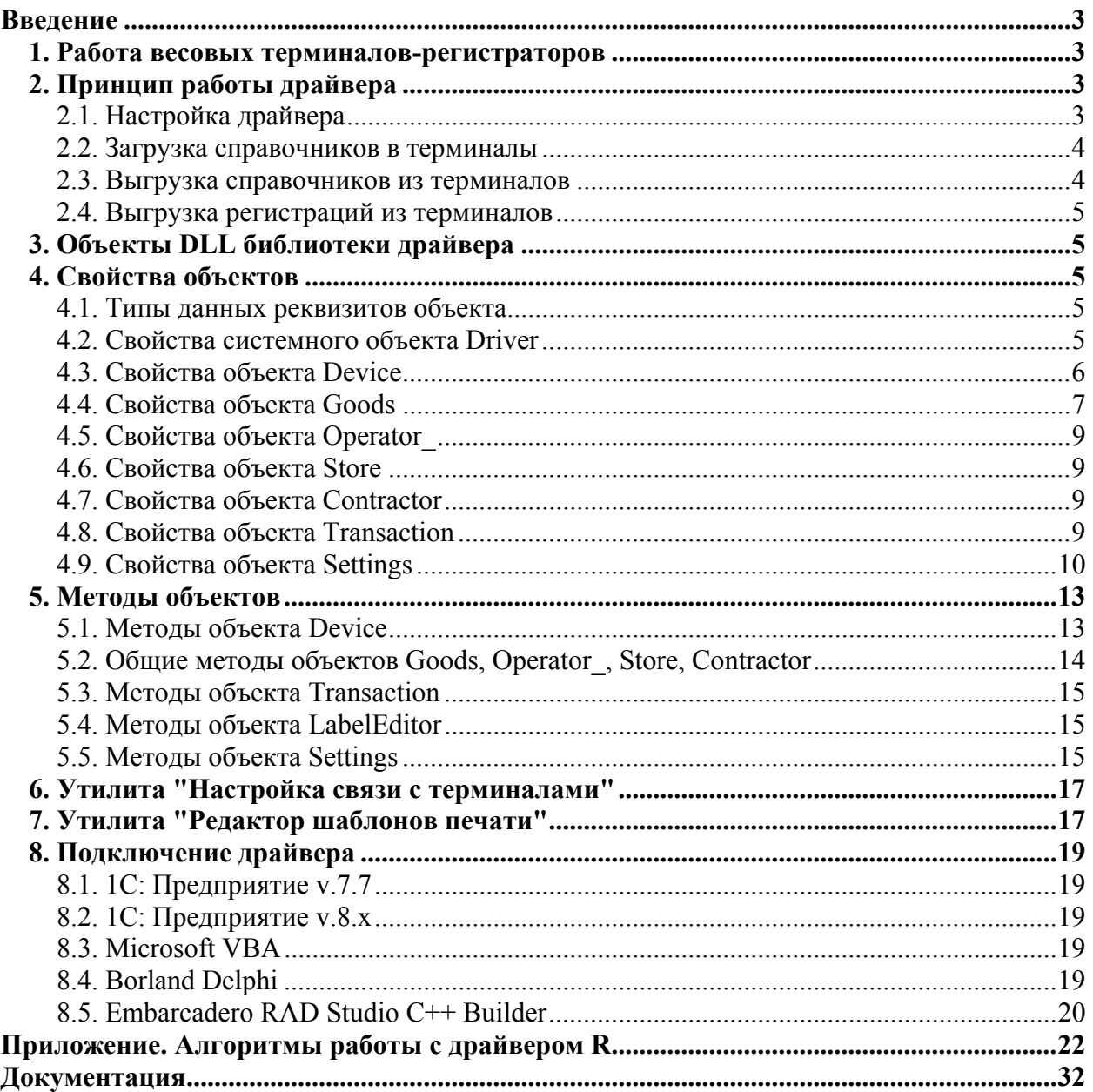

#### <span id="page-2-0"></span>**Введение**

"[МАССА](https://massa.ru/soft/drayvery-vesov/pdriver-r/)-К: Драйвер R" – программная компонента (драйвер), предназначенная для работы с весовыми терминалами-регистраторами серии R. В настоящее время выпускается четыре типа таких терминалов:

- [RL](https://massa.ru/rl) и  $R2L$  терминалы с печатью этикеток;
- $\overline{RP}$  $\overline{RP}$  $\overline{RP}$  и  $\overline{R2P}$  $\overline{R2P}$  $\overline{R2P}$  терминалы с печатью этикеток и чеков;
- $RA$  терминалы без печати.
- $\overline{RC}$  $\overline{RC}$  $\overline{RC}$  терминалы с печатью чеков;

*Работа <sup>с</sup> компонентой поддерживаетсятерминалами <sup>с</sup> версией прошивки 6.19 <sup>и</sup> выше.* 

#### <span id="page-2-1"></span>**1. Работа весовых терминалов-регистраторов**

Весовые терминалы-регистраторы – устройства, предназначенные для регистрации и передачи в учетные программы данных о товарах и товародвижении.

Ряд терминалов оснащены встроенными принтерами, позволяющими, одновременно с регистрацией, распечатывать этикетки на товары и чековые документы о проведенных операциях.

Совместно с весовыми модулями (платформами), терминалы образуют весы, способные осуществлять регистрацию и учет весовых товаров (весы-регистраторы). В дальнейшем, для упрощения, все оборудование, с которым работает драйвер, будем называть **терминалы**.

Принцип работы следующий. С помощью драйвера, в терминалы загружаются справочники товаров, операторов, участков, контрагентов, а также справочник форматов печати этикеток и чеков. Количество загружаемых справочников и объем загружаемых параметров определяется решаемыми задачами.

Терминалы поддерживают шесть режимов работы: этикетирование, прием товаров, отпуск товаров, продажу, инвентаризацию и списание. При работе на терминале, все операции регистрируются и записываются в память. Терминалы сохраняют до 20000 последних регистраций. С помощью команд драйвера можно считать любые регистрации для дальнейшего формирования документов по движению товаров.

#### <span id="page-2-2"></span>**2. Принцип работы драйвера**

Драйвер содержит DLL библиотеку и две утилиты для визуальных настроек интерфейсов связи с терминалами и шаблонов печати этикеток и чеков, см. рис. 2.1.

#### <span id="page-2-3"></span>2.1. Настройка драйвера

Настройка драйвера заключается в настройке параметров связи с терминалами и, в случае применения терминалов с печатью, настройки форматов печати. Все терминалы, к которым будет обращаться драйвер должны быть включены в список устройств. Настройка параметров связи сводится к установке свойств объекта Device. Включение терминалов в список и установка свойств может осуществляться программным путем или визуально с помощью утилиты "Настройка связи с терминалами", см. п[. 6.](#page-14-3) Настройка форматов печати проводится с помощью утилиты "Редактор шаблонов печати", см. п[. 7](#page-0-0).

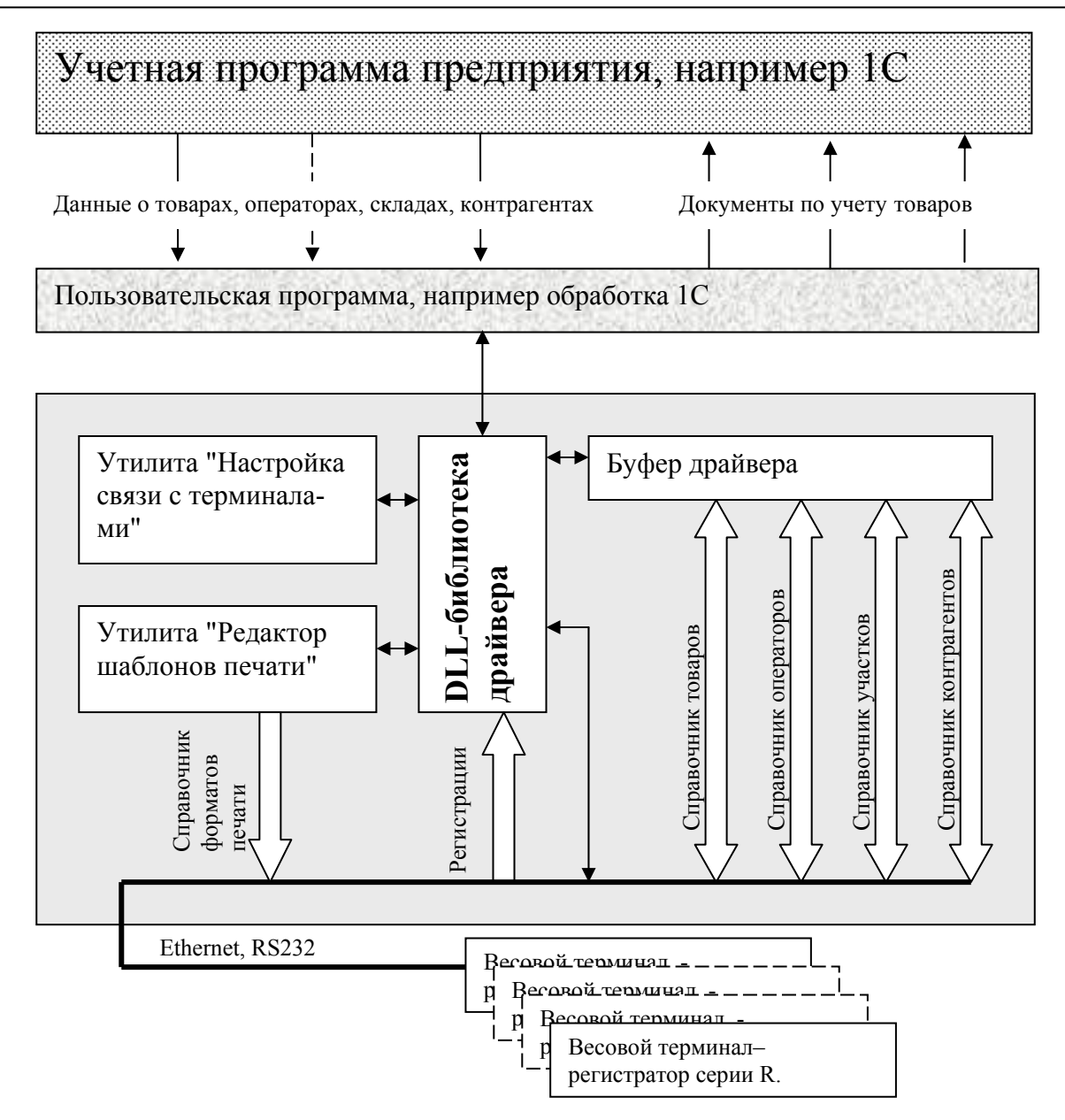

Рис. 2.1. Структурная схема работы драйвера "МАССА-К: Драйвер R."

#### <span id="page-3-0"></span>2.2. Загрузка справочников в терминалы

Справочники товаров, операторов, участков и контрагентов загружаются через буфер драйвера. С помощью свойств и методов объектов Goods, Operator\_, Store, Contractor для каждого справочника в буфере формируется список элементов справочника. Затем с помощью методов объекта Device списки элементов справочников загружаются в терминалы. Справочник форматов печати также загружается в терминалы методом объекта Device.

#### <span id="page-3-1"></span>2.3. Выгрузка справочников из терминалов

Справочники товаров, операторов, участков и контрагентов выгружаются из терминалов в буфер драйвера с помощью методов объекта Device. Затем, с помощью методов и свойств объектов Goods, Operator\_, Store, Contractor можно получить доступ к любому элементу справочников.

#### <span id="page-4-0"></span>2.4. Выгрузка регистраций из терминалов

С помощью методов объекта Transaction можно получить свойства любой хранящейся в терминале регистрации или группы регистраций для формирования отчетов по учету товаров и товародвижения.

#### <span id="page-4-1"></span>3. Объекты DLL библиотеки драйвера

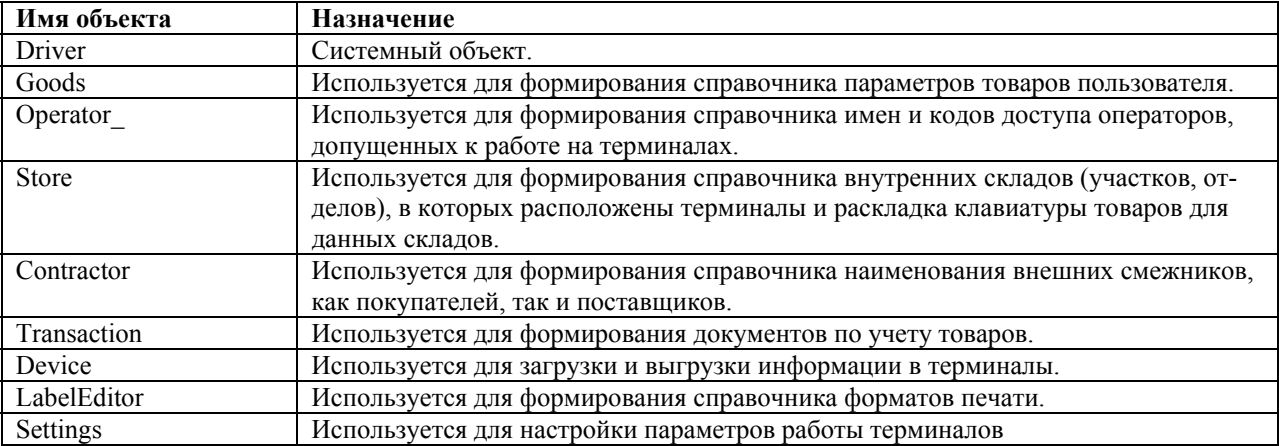

#### <span id="page-4-2"></span>4. Свойства объектов

#### 4.1. Типы данных реквизитов объекта

<span id="page-4-3"></span>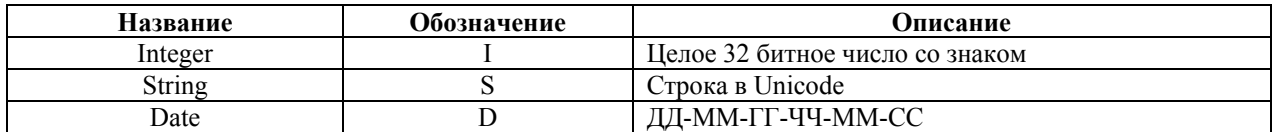

#### 4.2. Свойства системного объекта Driver

<span id="page-4-4"></span>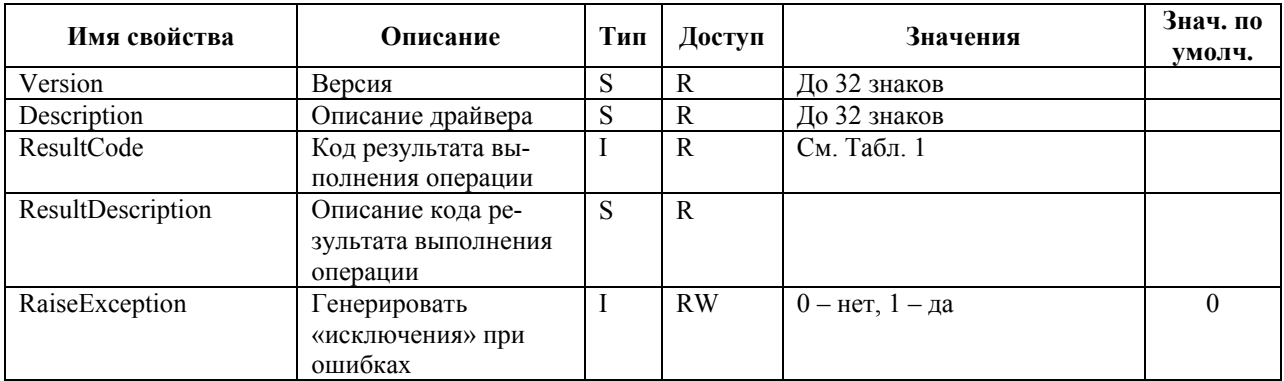

#### ResultCode. Содержит код результата выполнения последней операции.

Код результата обновляется в двух случаях:

1. При записи значения в свойство.

2. При вызове метода.

При чтении значения из свойства свойство ResultCode не обновляется.

Возможные коды результата выполнения тех или иных операций приведены в Табл. 1.

<span id="page-5-1"></span>

| Кол                 | Описание кода                                                   |
|---------------------|-----------------------------------------------------------------|
| (Driver.ResultCode) | (Driver.ResultDescription)                                      |
| $\theta$            | Операция выполнена успешно (ошибок нет)                         |
| $-1$                | Драйвер занят                                                   |
| $-2$                | Файл не найден                                                  |
| $-3$                | Терминал не найден                                              |
| $-4$                | Ошибка подключения к терминалу                                  |
| $-5$                | Ошибка передачи данных в терминал                               |
| $-6$                | Ошибка приема данных из терминала                               |
| $-7$                | Ошибка обработки данных регистрации                             |
| $-8$                | Ошибка установки режима работы драйвера                         |
| $-9$                | <см. примечание>                                                |
| $-10$               | Нет места для записи данных в буфер драйвера                    |
| $-11$               | Не хватает памяти в терминале для загрузки такого объема данных |
| $-12$               | В справочнике больше нет записей                                |
| $-13$               | На USB-flash больше нет файлов регистраций                      |
| $-14$               | Идет сжатие данных, пожалуйста, подождите                       |
| $-15$               | Сжатие данных завершено                                         |
| $-1000$             | Неверное значение свойства                                      |
| $-1001$             | $<$ см. примечание $>$                                          |

Табл. 1. Коды результата выполнения операций (ошибки, сообщения)

Примечание: данный код ошибки не используется в текущей версии драйвера

#### ResultDescription. Описание результата.

Содержит строку с описанием на русском языке кода результата выполнения последней операции (см. столбец «Описание кода» в разделе ResultCode).

RaiseException. Генерировать исключение.

Практически все современные средства разработки (Delphi, C++, VB, 1C: Предприятие и т.д.) поддерживают работу с исключительными ситуациями (исключениями / Exception). Используя исключение, можно существенно упростить написание программ.

Свойство RaiseException определяет, следует ли генерировать исключительную ситуацию при возникновении ошибки (ResultCode  $\leq$  0) или нет.

<span id="page-5-0"></span>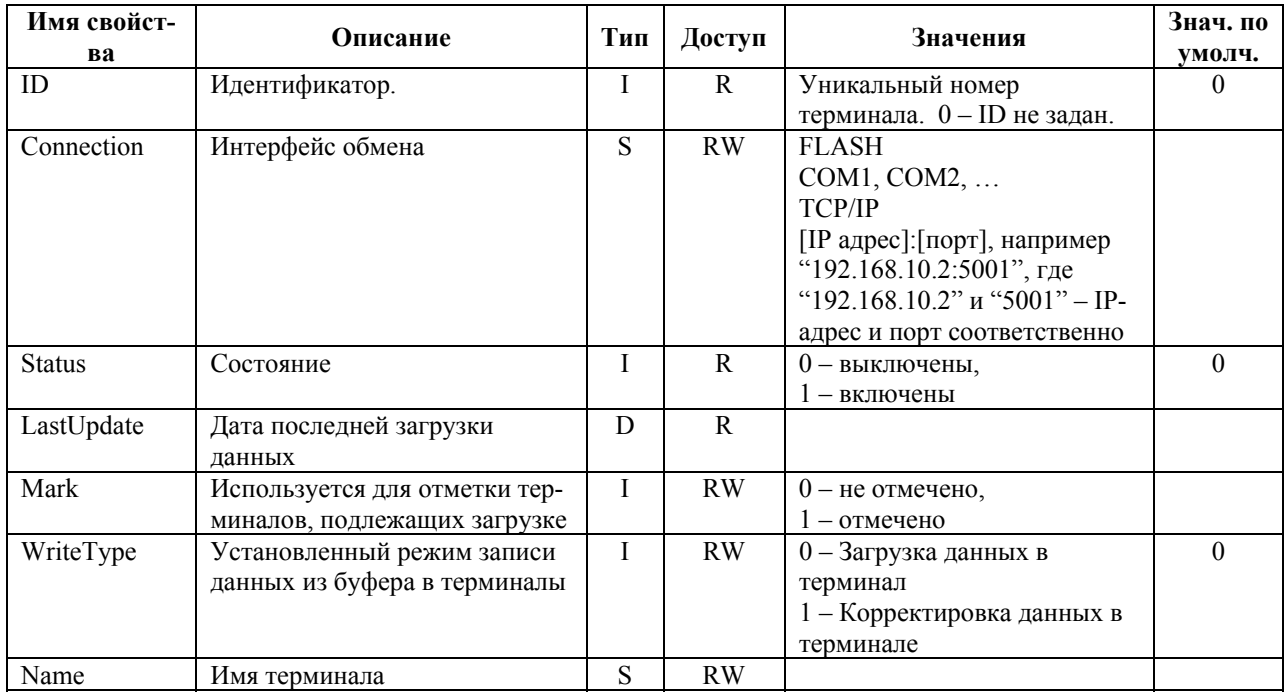

#### 4.3. Свойства объекта Device

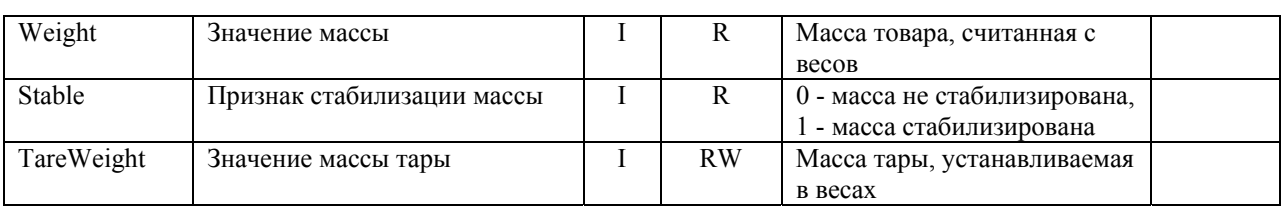

**Connection, Mark, Name** – свойства могут устанавливаться программным путем или визуально с помощью утилиты "Настройка связи с терминалами". Для вызова утилиты можно воспользоваться методом **ShowProperties (),** п[.5.1](#page-12-1).

*Перед работой <sup>с</sup> USB-flash, ее необходимо промаркировать натерминале.* 

**Status** – свойство устанавливается методами **Get(), GetFirst(), GetNext(),** п[.5.1](#page-12-1).

**LastUpdate** – свойство устанавливается при успешной загрузке в терминалы методами **WriteGoods(), WriteOperator(), WriteStore()** или **WriteContractor(),** п[.5.1.](#page-12-1)

**WriteType** – свойство устанавливается перед использованием методов **WriteGoods(), WriteOperator(), WriteStore()** или **WriteContractor(),** п[.5.1.](#page-12-1) В случае загрузки данных (WriteType = 0), терминал не контролирует уникальность ID с предыдущими записями. Все ранее загруженные записи должны быть предварительно удалены из терминала методами **DeleteGoods(), DeleteOperator(), DeleteStore()** или **DeleteContractor()** для соответствующего справочника**,** п[.5.1](#page-12-1) . Такой тип загрузки имеет максимальную скорость. В случае корректировки данных (WriteType = 1), более поздняя запись заменяет более раннюю запись, имеющую тот же ID. Такой режим удобно использовать, например, при изменении цены товара. В этом случае в буфер достаточно записать только изменяемые товары, затем загрузить данные в терминалы в режиме корректировки. Предварительное удаление ранее загруженных записей при этом методе не требуется.

 *При загрузке данных <sup>в</sup> USB-flash значение свойства WriteType всегда принимается равным 0.* 

**Weight, Stable** – свойства устанавливаются методом **GetWeight(),** п[.5.1.](#page-12-1)

**TareWeight** – свойство устанавливается перед использованием метода SetTare(), п[.5.1](#page-12-1).

<span id="page-6-0"></span>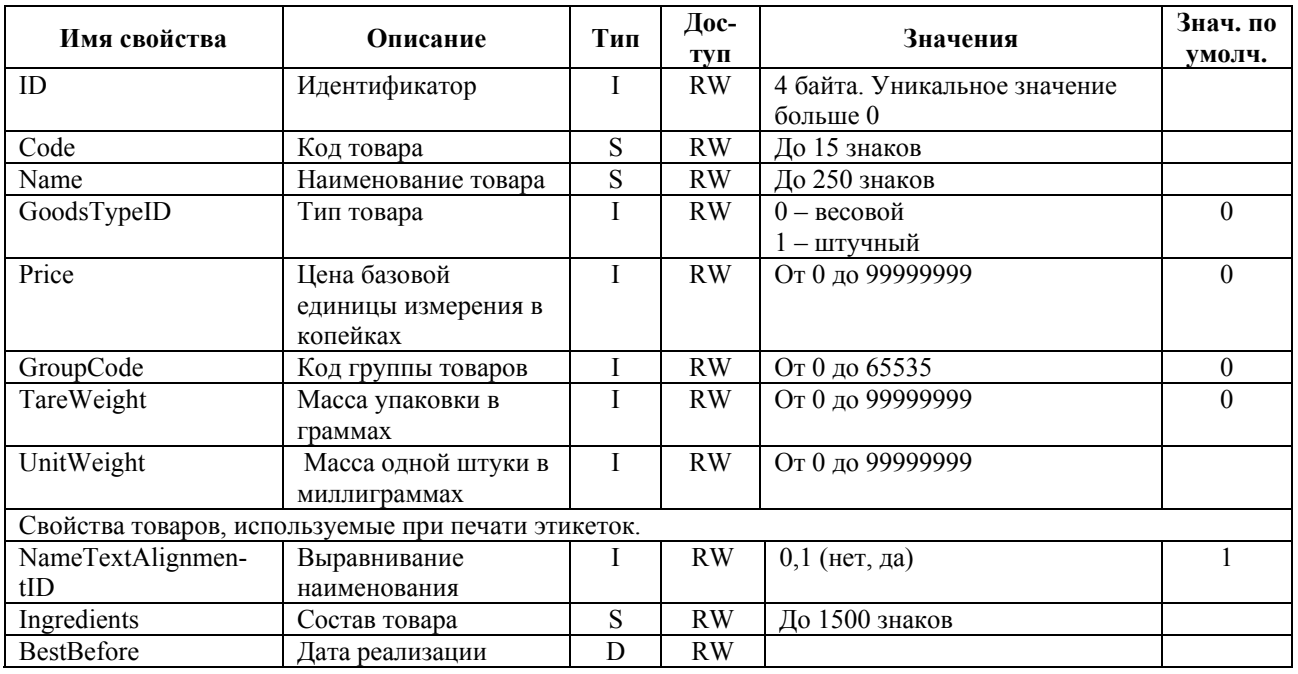

### 4.4. Свойства объекта Goods

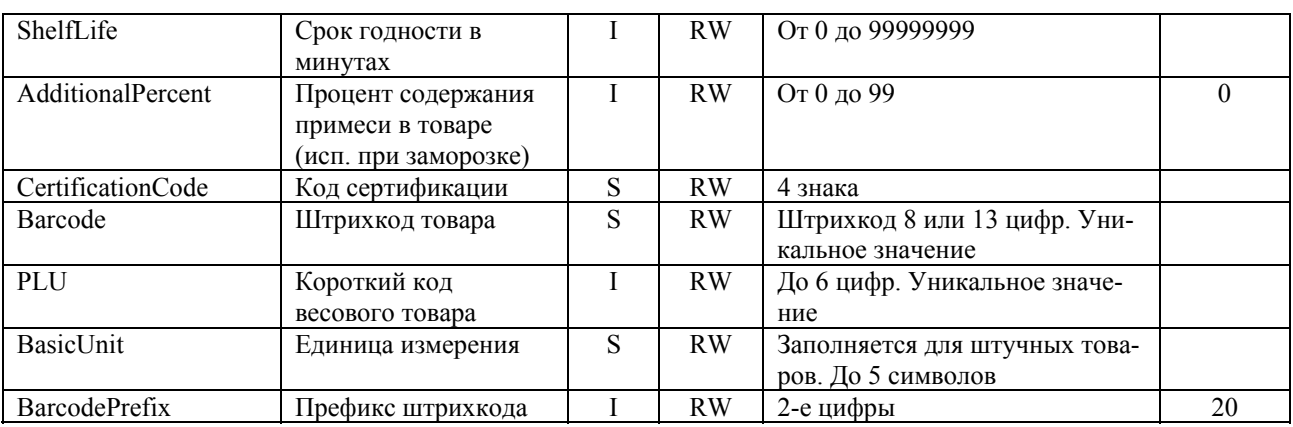

ID - уникальное число, по которому определяется товар.

Code - код товара, значение, задаваемое в текстовом формате. Допускается в качестве кода использовать ID. Разумеется, ID и код должны быть записаны в различных форматах (числовой и текстовый).

 $\mathcal C$  Аналогичные требования для свойств ID и Code объектов Operator, Store, Contractor

TareWeight - масса упаковки в граммах. Свойство используется для автоматической предустановки тары при вызове товара в терминале.

UnitWeight - масса одной штуки в миллиграммах. Если задано это свойство, то при вызове товара весы автоматически переходят в счетный режим.

Name, Ingredients - наименование товара и состав товара, текстовые данные, задаются в текстовом формате:

#### <Строка1>|<Строка2>| .......... |<Последняя строка>

Строки разделяются символом "|". Если в тексте отсутствуют разделители, то перенос при печати будет осуществляться автоматически.

Тип шрифта задается в полях этикетки.

Если требуется задать строке свой номер шрифта, то в начале строки устанавливается символ "^", а затем два символа кода размера шрифта "01 - 10".

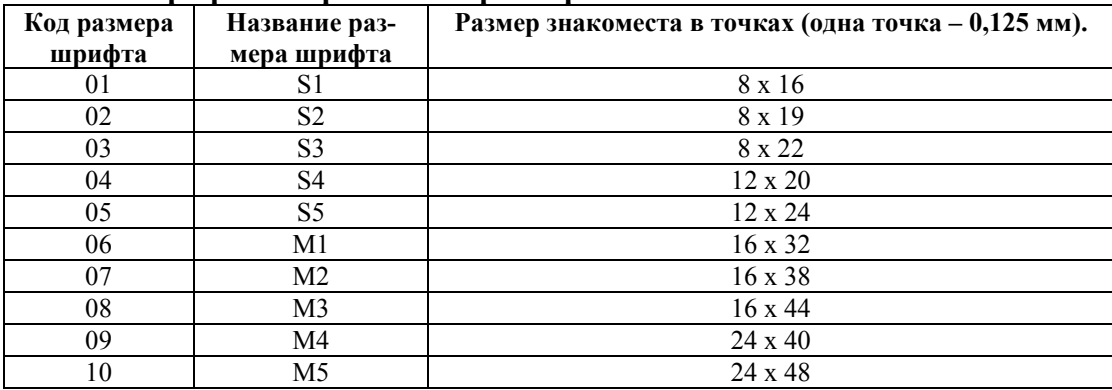

#### Шпифты встроенного принтера.

AdditionalPercent - свойство используется при этикетировании замороженных продуктов, для расчета истинного веса товара (требования стандарта при продаже замороженных товаров).

BasicUnit - свойство используется для формирования уникального поля с названием единиц измерения, например: бут., короб.

BarcodePrefix - свойство используется в случае печати этикеток, формат которых имеет штрихкод с префиксом, взятым из свойств товаров. Позволяет сортировать товары на группы при считывании.

#### <span id="page-8-0"></span>**Имя свойства Описание Тип Доступ Значения Знач. по умолч.**  ID Идентификатор. I RW 4 байта. Уникальное значение больше 0 Соde **Код оператора** S RW 9 знаков. Уникальное значение Name Данные оператора S RW До 32 знаков<br>Passcode Пароль оператора I RW От 1 до 99999999 Passcode Пароль оператора I RW От 1 до 99999999 0 0

#### 4.5. Свойства объекта Operator\_

#### 4.6. Свойства объекта Store

<span id="page-8-1"></span>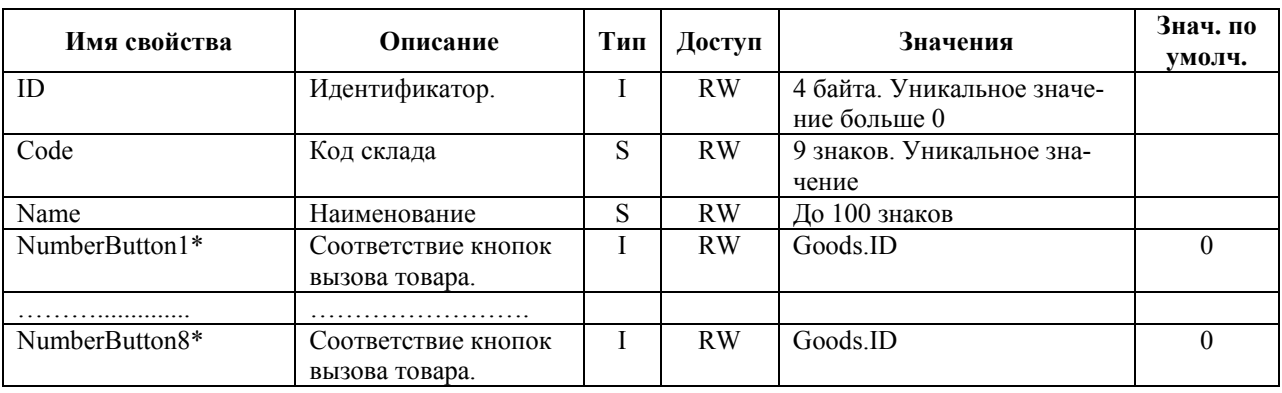

**NumberButton1..NumberButton8** – свойства, устанавливающие соответствие кнопок 1..8 быстрого выбора товара, товарам с соответствующим Goods.ID.

#### <span id="page-8-2"></span>4.7. Свойства объекта Contractor

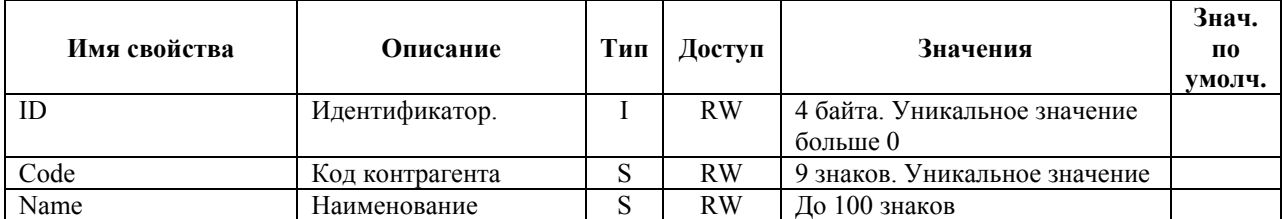

#### 4.8. Свойства объекта Transaction

<span id="page-8-3"></span>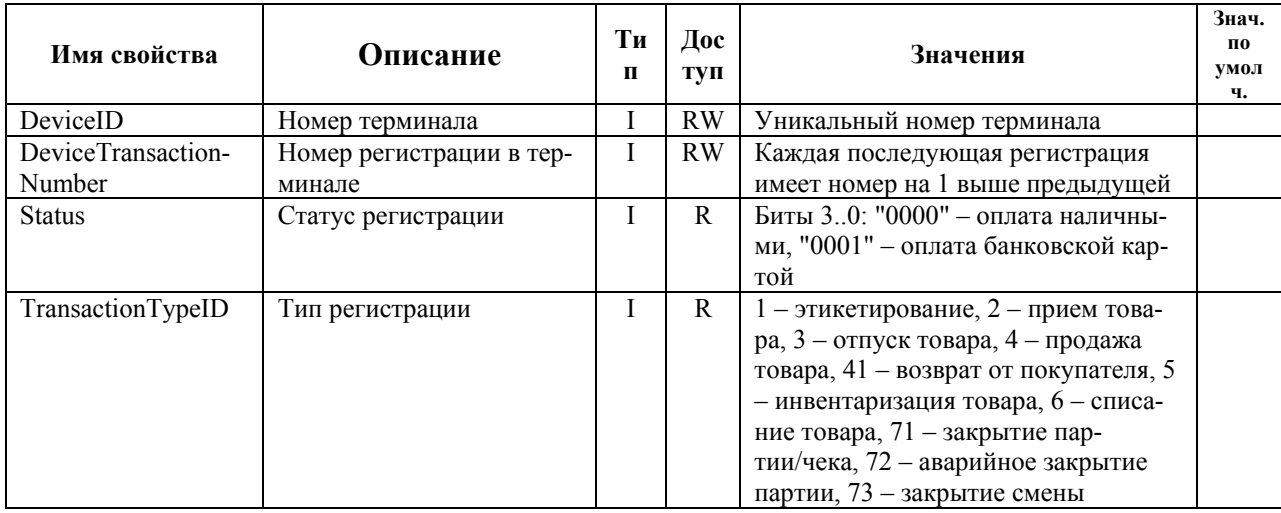

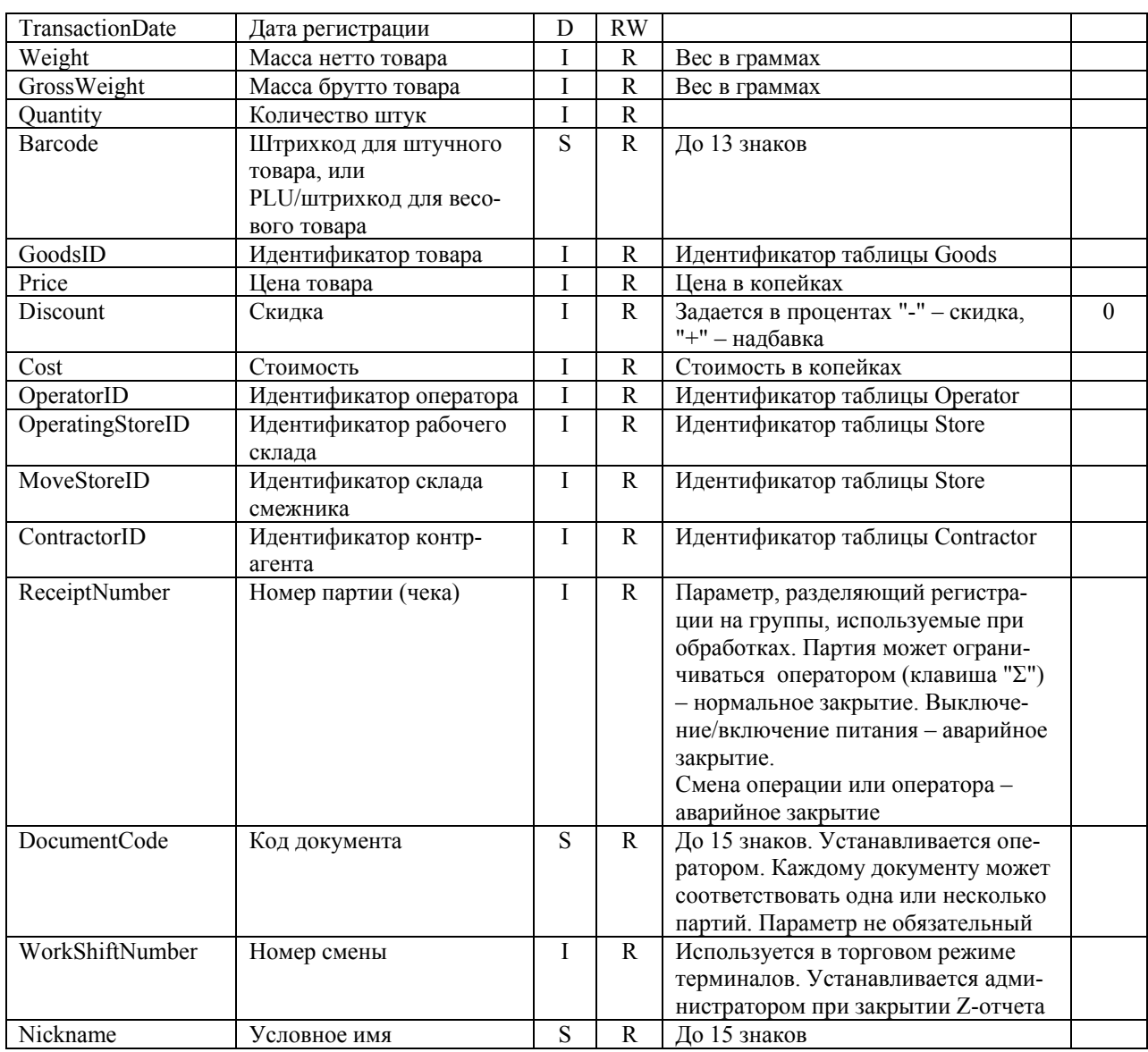

## 4.9. Свойства объекта Settings

<span id="page-9-0"></span>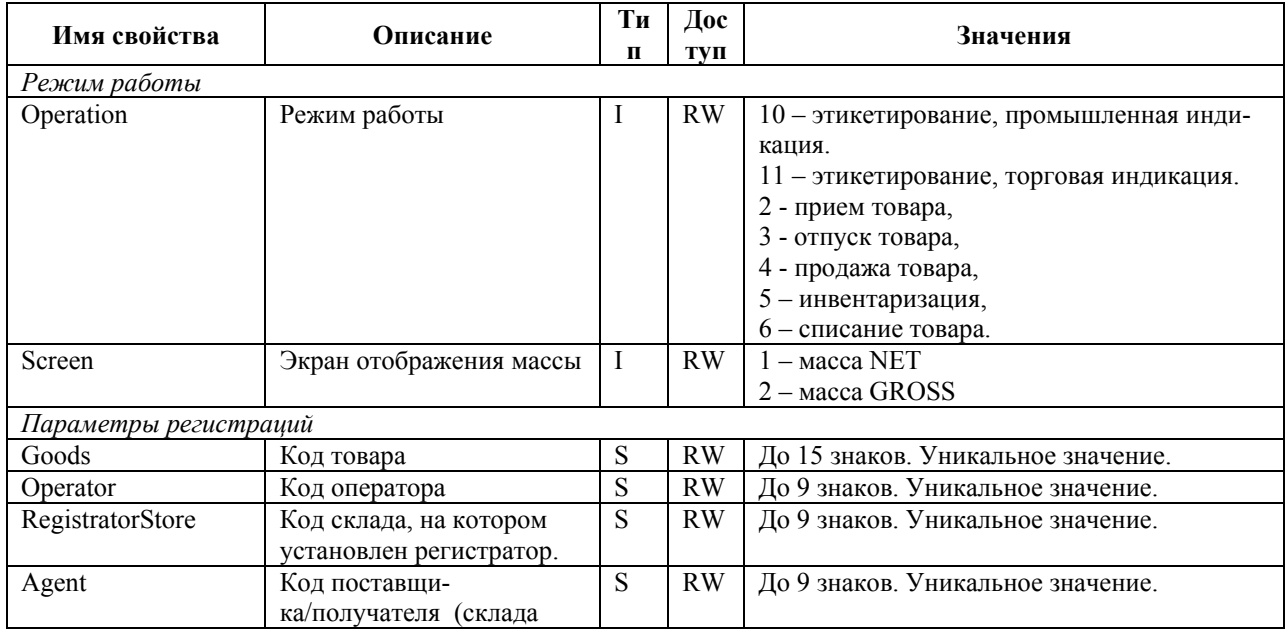

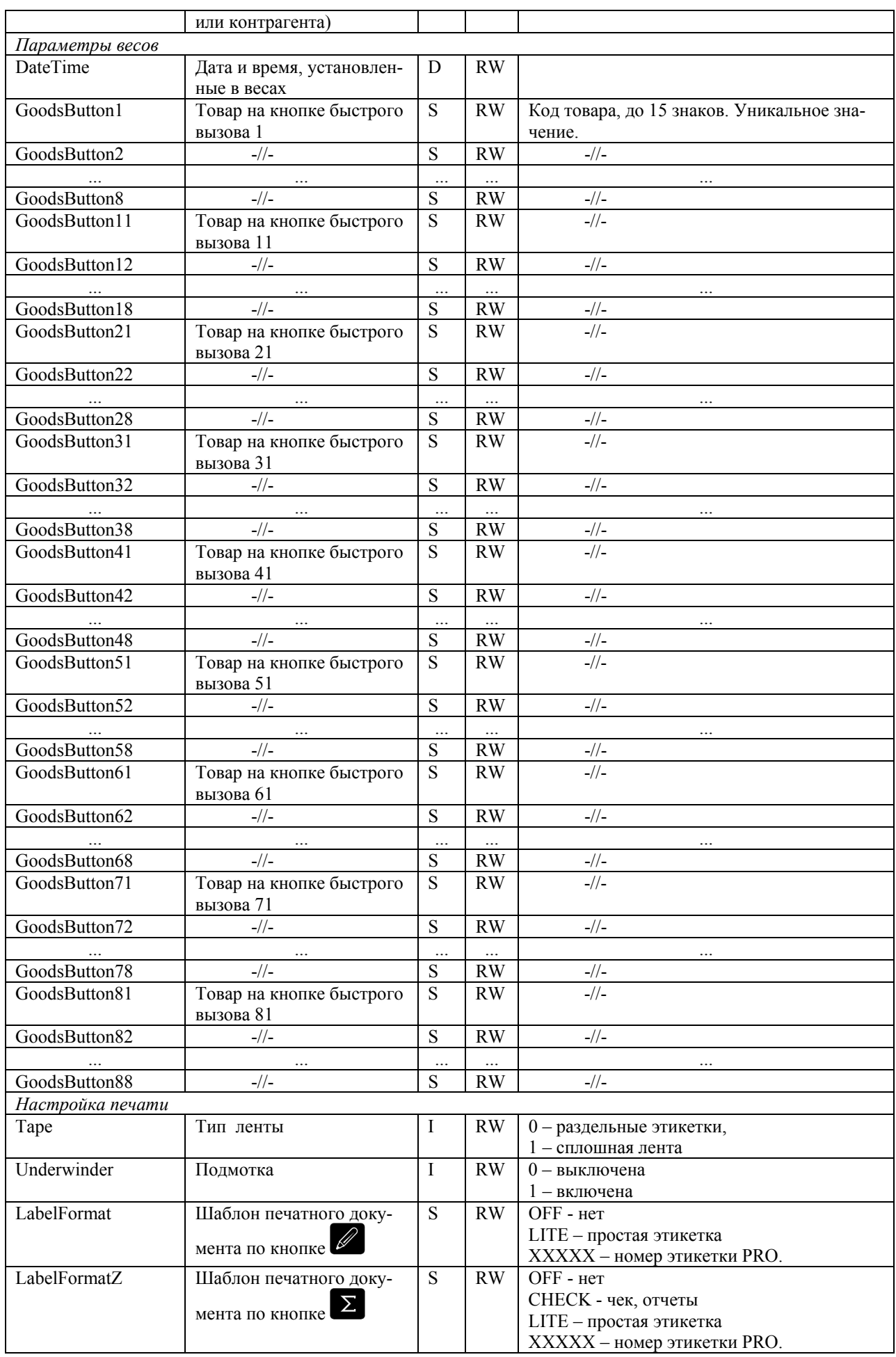

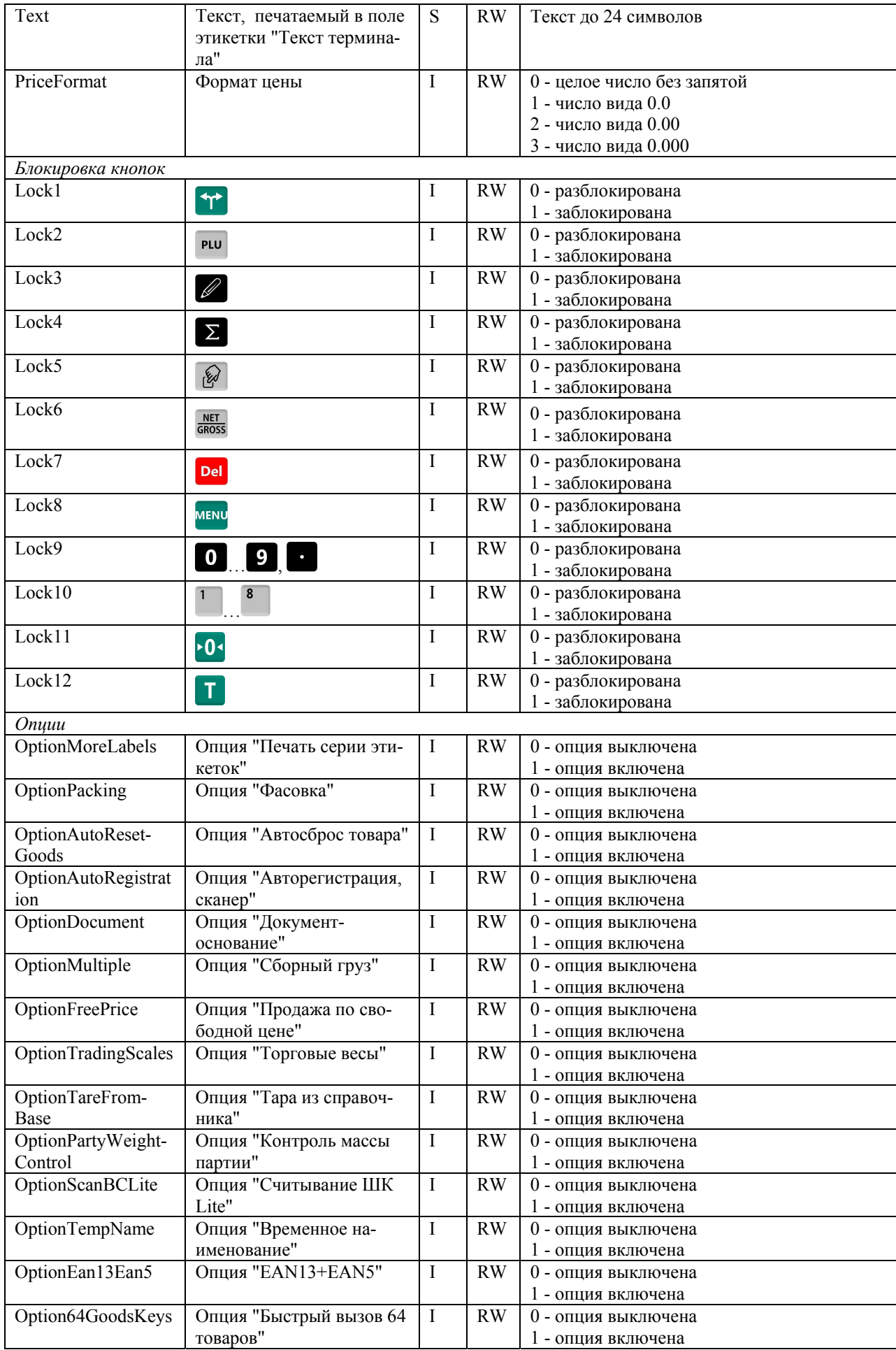

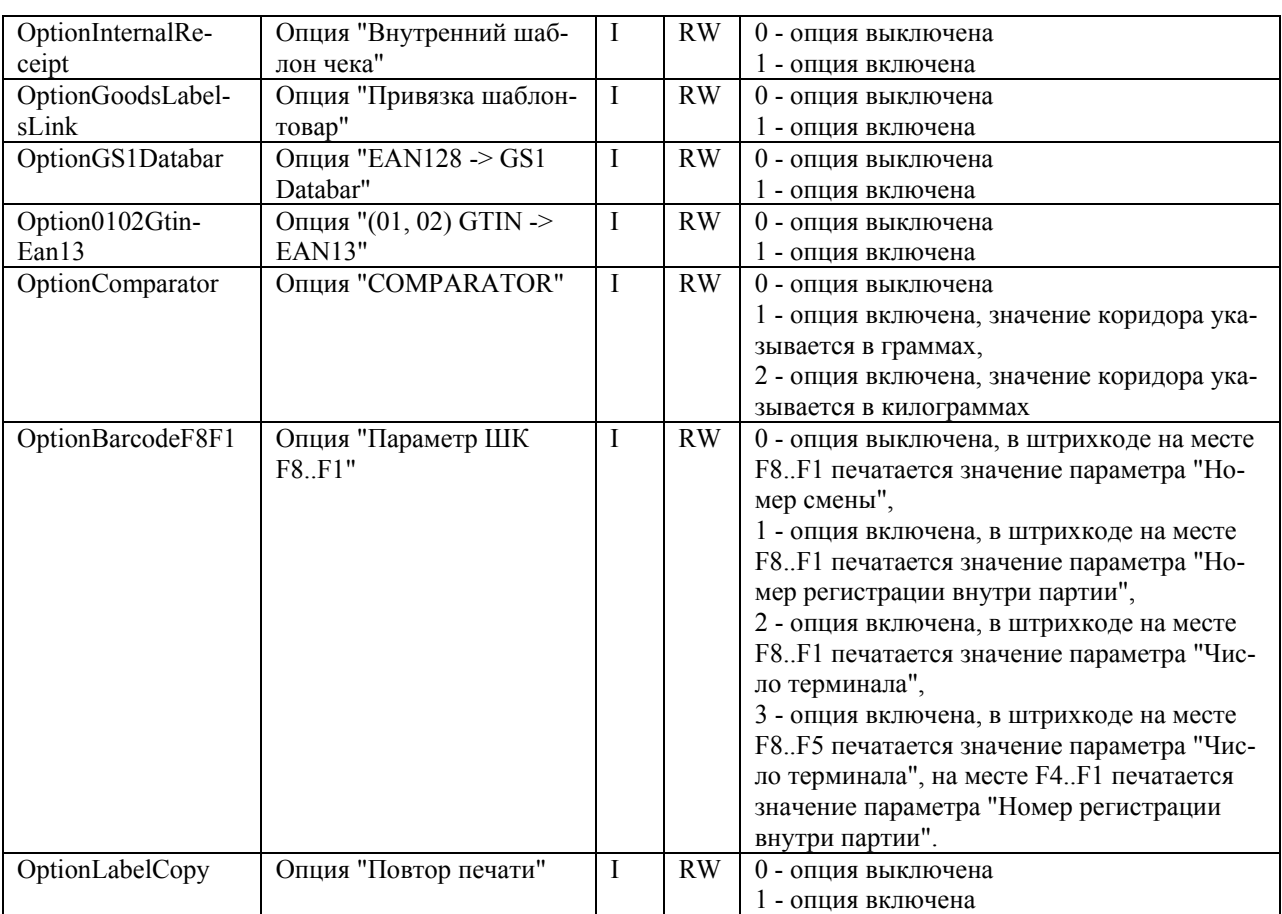

### <span id="page-12-0"></span>**5. Методы объектов**

### <span id="page-12-1"></span>5.1. Методы объекта Device

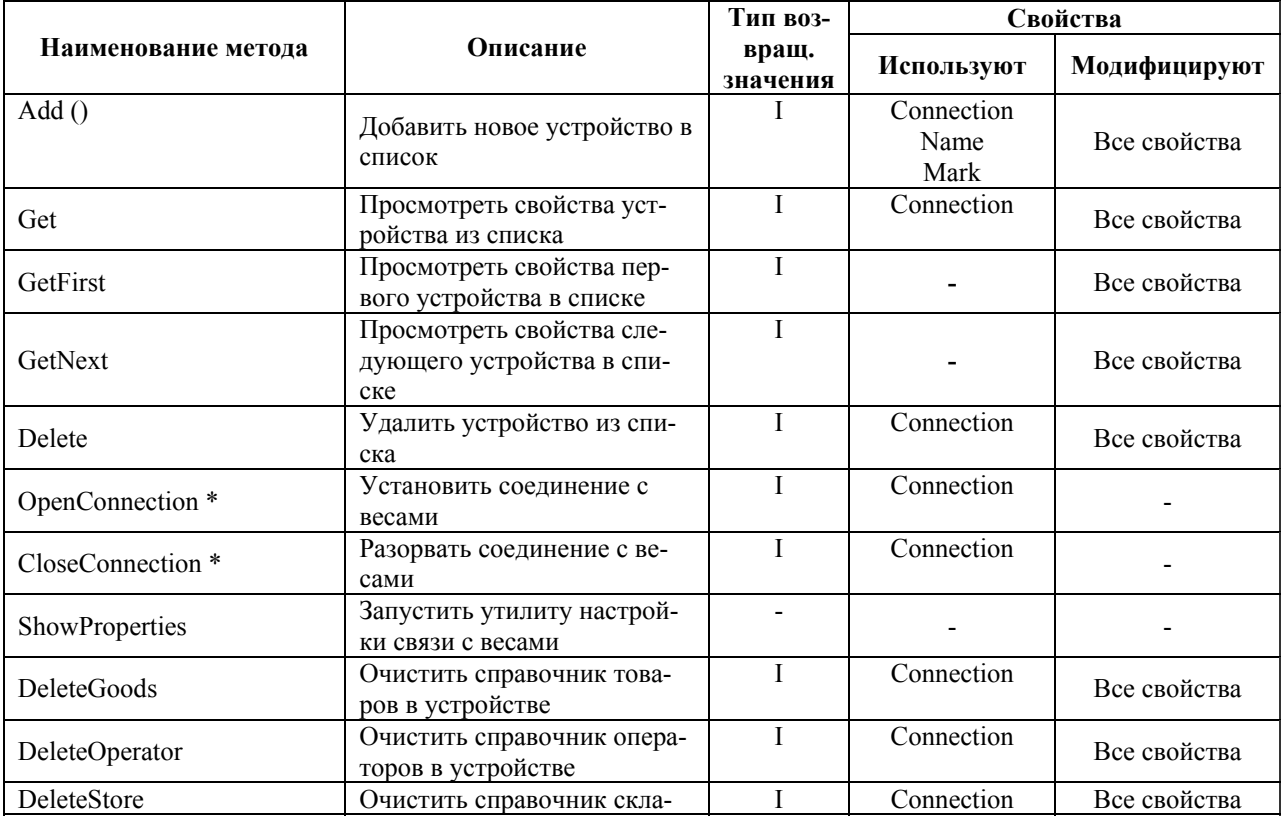

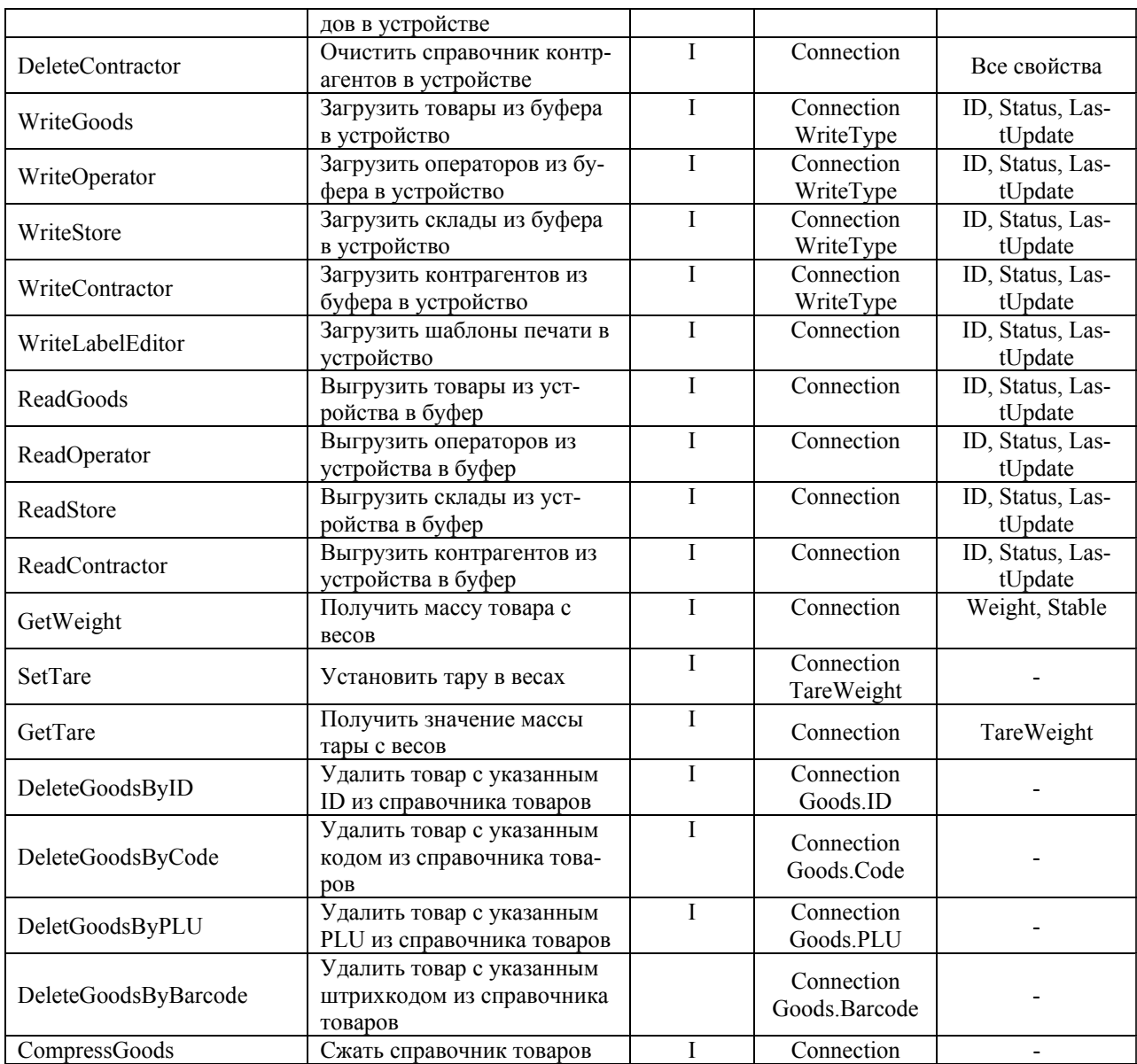

\* Необязательные методы. При использовании **OpenConnection**/**CloseConnection** множественные запросы к весам будут обрабатываться быстрее, это удобно, в частности, **при циклическом получении массы с весов**. Без использовании этих методов каждый запрос к весам будет сопровождаться установкой/разрывом соединения внутри самого запроса, что увеличивает время выполнения, но избавляет от необходимости вручную устанавливать и разрывать соединение.

Все методы применяются только к терминалам, включенным в список устройств.

#### 5.2. Общие методы объектов Goods, Operator\_, Store, Contractor

<span id="page-13-0"></span>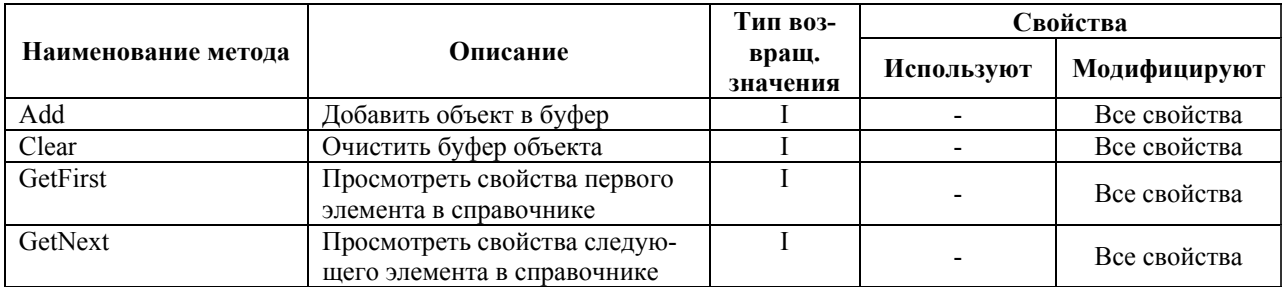

<span id="page-14-0"></span>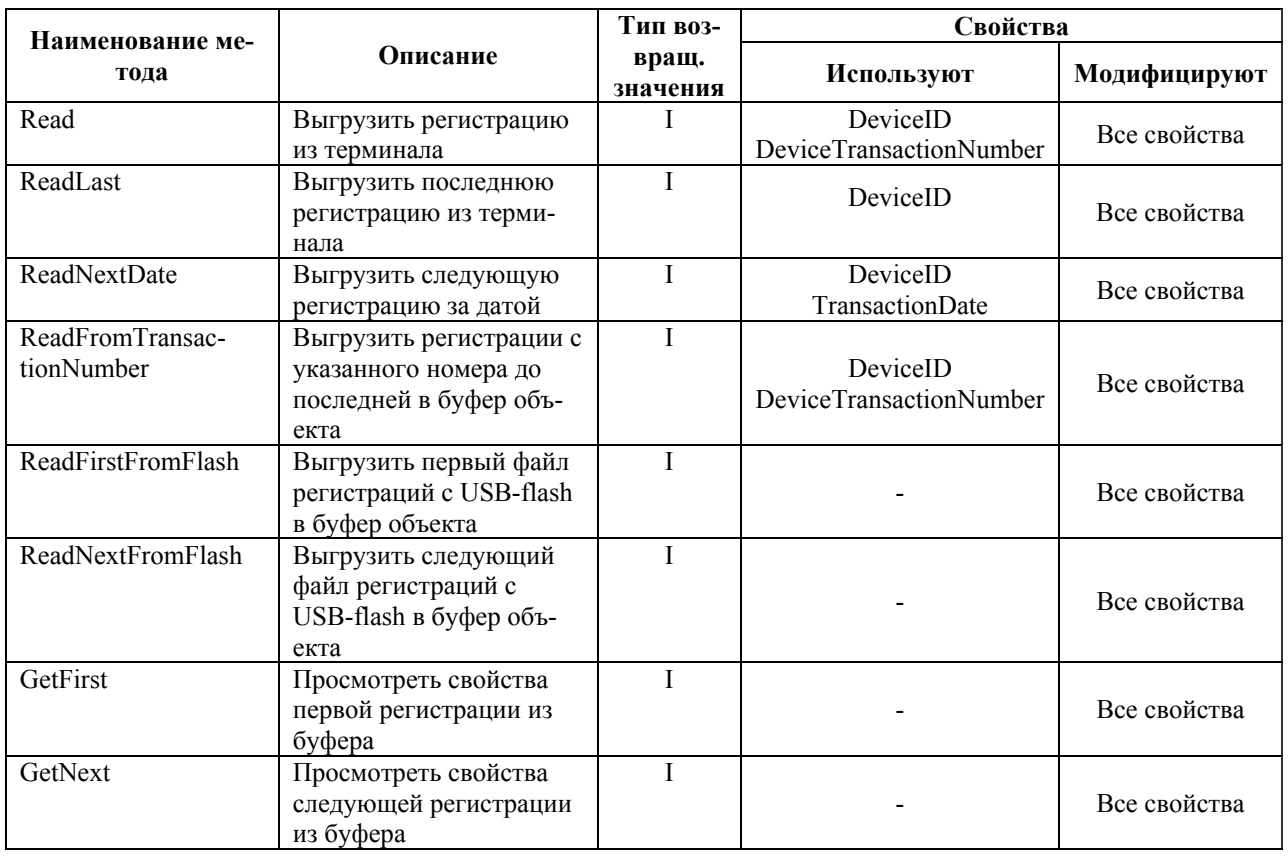

#### 5.3. Методы объекта Transaction

 $\mathbb{\ell}^{\mathbb{N}}$  Перед работой с USB-flash, ее необходимо промаркировать на терминале.

### 5.4. Методы объекта LabelEditor

<span id="page-14-1"></span>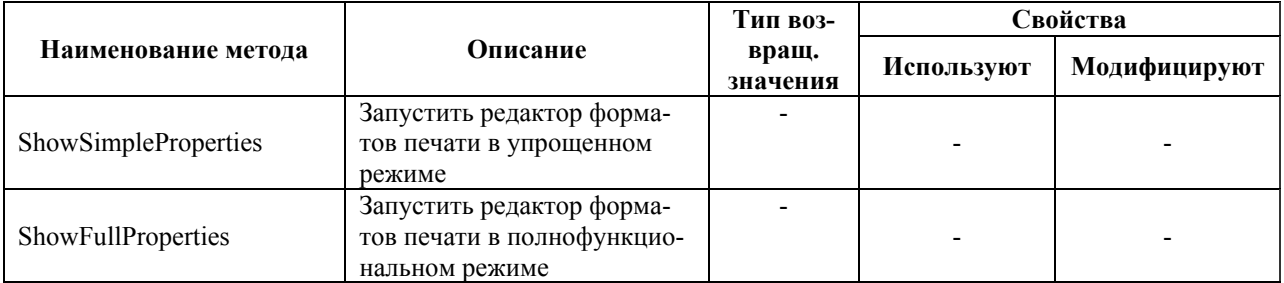

#### <span id="page-14-3"></span><span id="page-14-2"></span>5.5. Методы объекта Settings

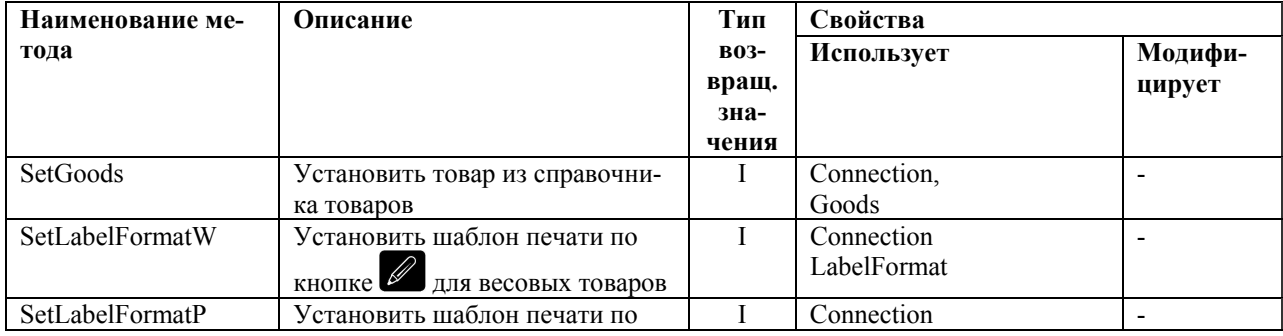

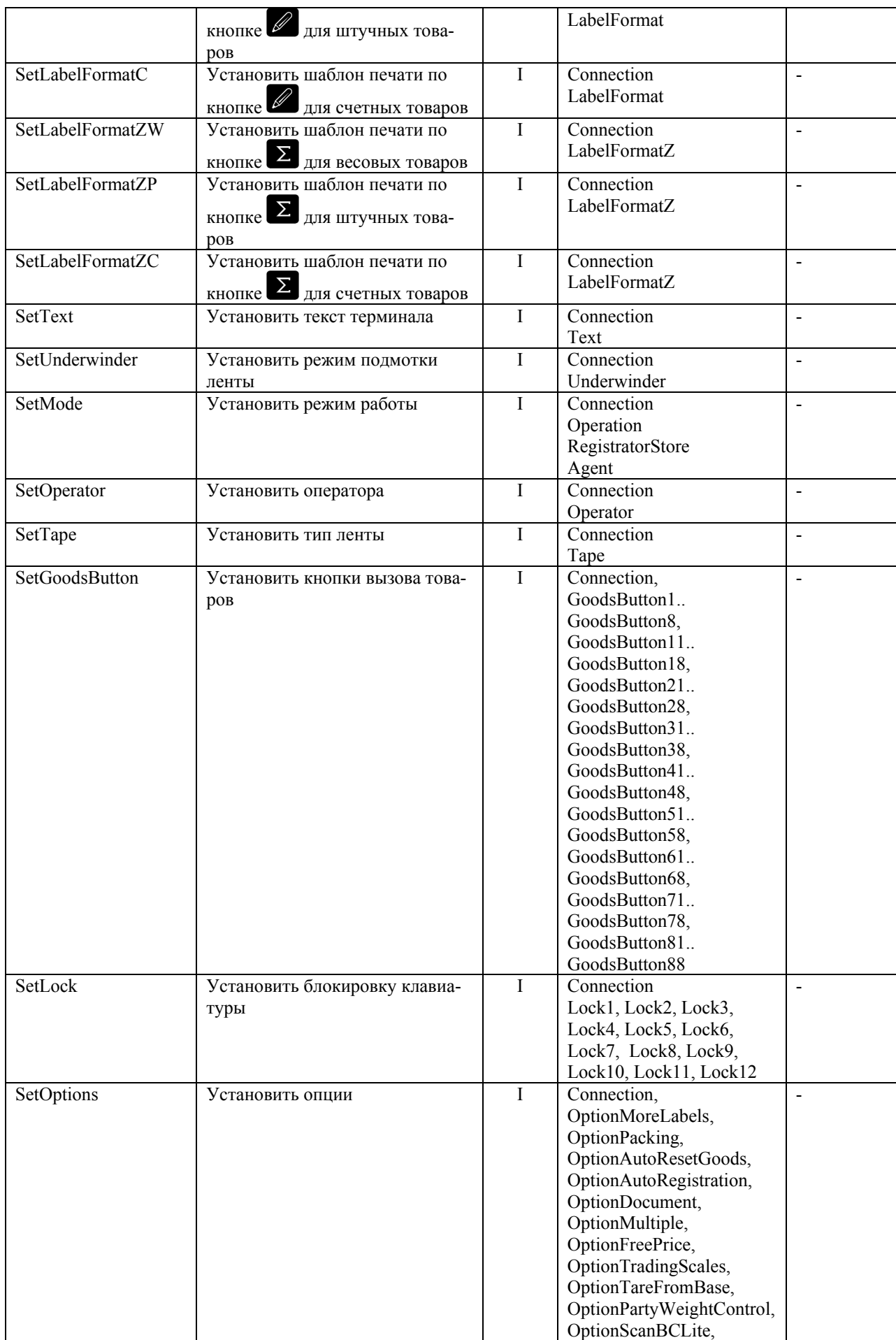

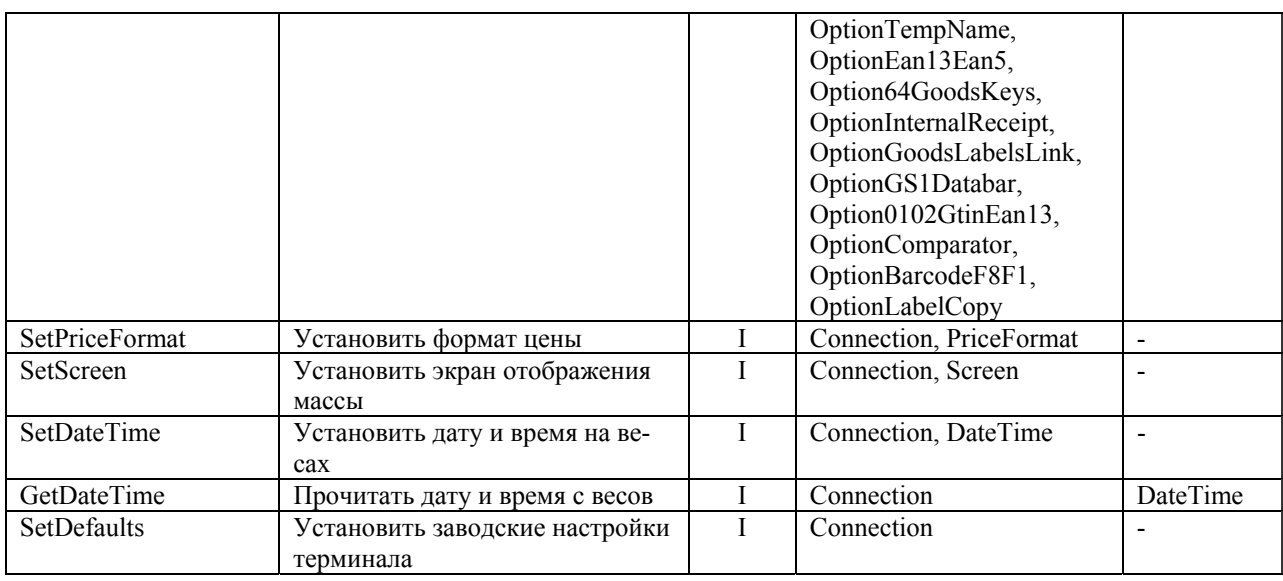

#### <span id="page-16-0"></span>**6. Утилита "Настройка связи с терминалами"**

Утилита предназначена для визуальной настойки свойств объекта Device. Вызов утилиты см. п[.5.1](#page-12-1).

#### <span id="page-16-1"></span>**7. Утилита "Редактор шаблонов печати"**

Утилита предназначена для визуального формирования справочника шаблонов печати, включающего:

- шаблон этикетки "LITE",
- шаблоны этикеток "PROFESSIONAL",
- шаблон товарного чека.

Таблица 7-1 Поля шаблонов этикеток "PROFESSIONAL"

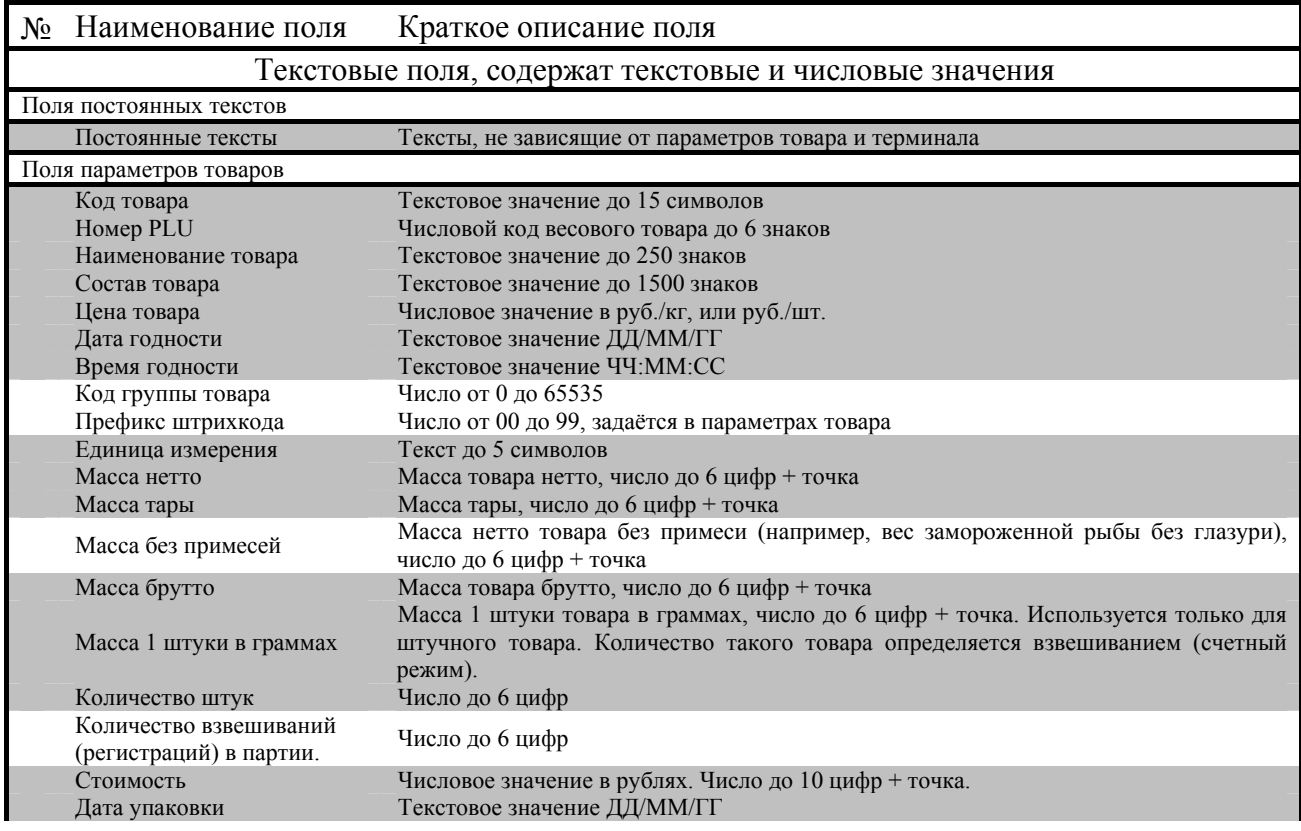

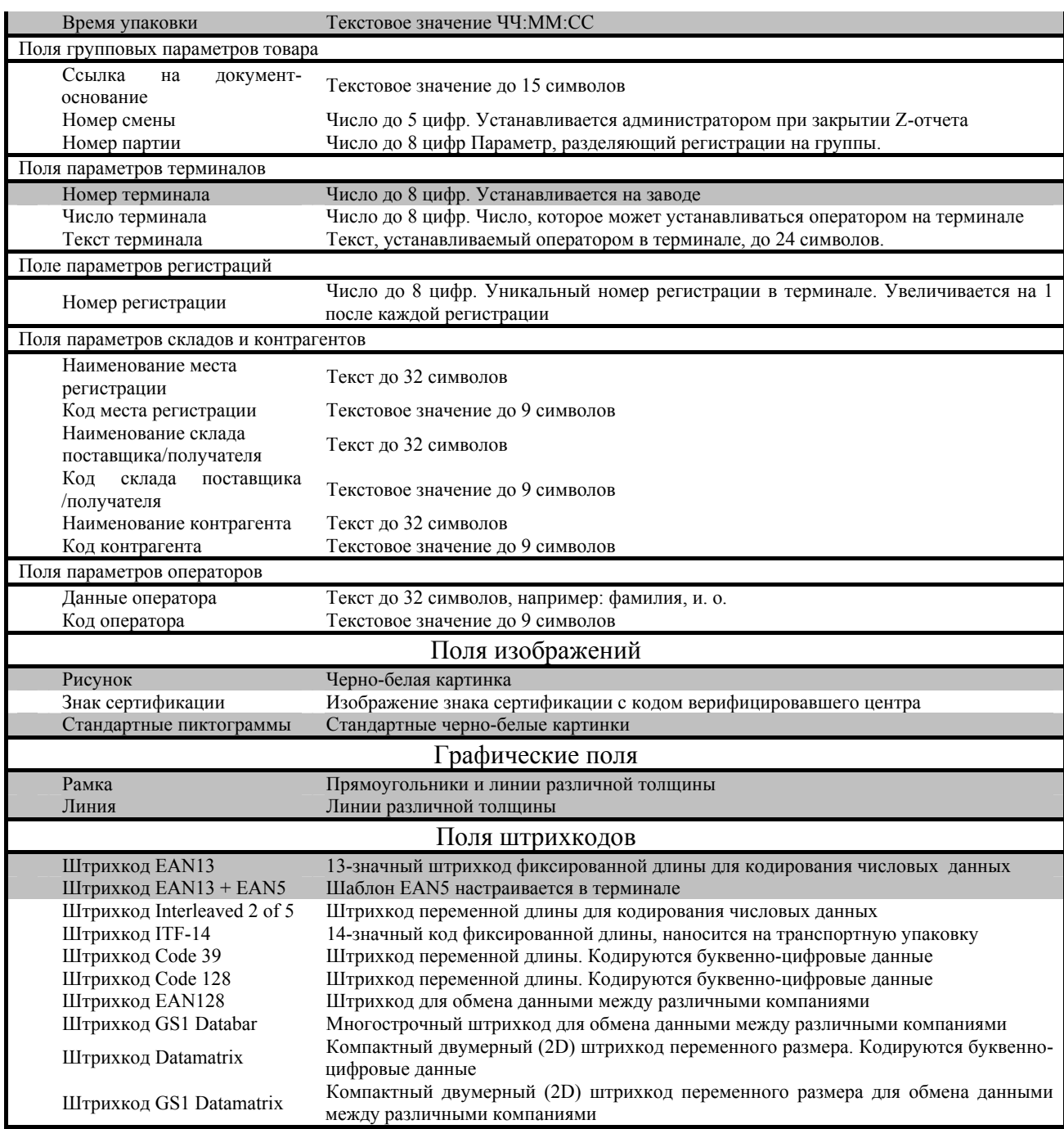

– выделенные шаблоны и поля поддерживаются в упрощенном режиме редактора печати.

В полнофункциональном режиме поддерживаются все шаблоны и поля.

#### <span id="page-18-0"></span>**8. Подключение драйвера**

<span id="page-18-1"></span>8.1. 1С: Предприятие v.7.7

```
// Переменные СОМ-объекта
Перем Драйвер, Весы, Товары, РедакморЭмикемок;
 // Создание СОМ-объектов драйвера
Драй8ер = СоздамьО5ъекм ("TerminalMassaK.Driver");
десы = СоздамьОбъеки ("TerminalMassaK.Device");<br>Товары = СоздамьОбъеки ("TerminalMassaK.Device");
PegakmopЭmukemok = СоздамьОбъекм("TerminalMassaK.LabelEditor");
```
<span id="page-18-2"></span>8.2. 1С: Предприятие v.8.х

```
// создание СОМ-объектов драйвера
    Драйвер = Новый СОМОбъект ("TerminalMassaK.Driver");
    Весы = Новый СОМОбъект ("TerminalMassaK.Device");
    Товары = Новый СОМОбъект ("TerminalMassaK.Goods");
    РедакторЭтикеток = Новый СОМОбъект ("TerminalMassaK.LabelEditor");
```
#### <span id="page-18-3"></span>8.3. Microsoft VBA

На примере Microsoft Excel 2003:

- 1. Создать новую книгу Excel.
- 2. Выбрать пункт меню "Сервис\Макрос\Макросы\"

3. В появившемся окне задать "Имя макроса" и нажать кнопку "Создать". Будет открыто окно редактора Visual Basic с созданным шаблоном процедуры.

4. Выбрать пункт меню "Tools\References".

5. В появившемся списке выбрать строку "TerminalMassaK Library" и нажать "Ок".

6. После этого можно работать с драйвером, например, создать необходимые объекты:

```
Sub Подключение Драйвера ()
 Dim Driver As TerminalMassaK.Driver
 Dim Device As TerminalMassaK.Device
  Dim Goods As TerminalMassaK. Goods
 Dim LabelEditor As TerminalMassaK.LabelEditor
 Set Driver = New TerminalMassaK.Driver
 Set Device = New TerminalMassaK.Device
 Set Goods = New TerminalMassaK.Goods
 Set LabelEditor = New TerminalMassaK.LabelEditor
End Sub
```
#### <span id="page-18-4"></span>8.4. Borland Delphi

На примере Borland Delphi 7.

1. Выбрать пункт меню "File\New\Application". Будет создан новый проект с главным модулем Unit1.

2. Выбрать пункт меню "Project\Import Type Library".

3. В появившемся списке выбрать строку "TerminalMassaK Library (Version X.X)" и нажать кнопку "Create Unit". Будет создан модуль библиотеки типов драйвера.

4. В Unit1 в секции uses прописать имя модуля библиотеки типов "TerminalMassaK\_TLB".

5. После этого можно работать с драйвером, например, создать необходимые объекты:

```
unit Unitl:
interface
uses
  Windows, Messages, SysUtils, Variants, Classes, Graphics, Controls, Forms,
  Dialogs, TerminalMassaK TLB:
type
  TForml = class(TForm)
    procedure FormCreate(Sender: TObject);
  private
    { Private declarations }
  public
    { Public declarations }
  end:
var
  Forml: TForml:
  Driver: TDriver;
  Device: TDevice;
  Goods: TGoods;
  LabelEditor: TLabelEditor;
implementation
\{\$R \ *.dfm}
procedure TForm1. FormCreate (Sender: TObject);
begin
  Driver:=TDriver.Create(self);
  Device:=TDevice.Create(self);
  Goods:=TGoods.Create(self);
  LabelEditor:=TLabelEditor.Create(self);
end:
end.
```
<span id="page-19-0"></span>8.5. Embarcadero RAD Studio C++ Builder

1. Выбрать пункт меню "File\New\VCL Forms Application – C++ Builder". Будет создан новый проект с главным модулем Unit1.cpp.

- 2. Выбрать пункт меню "Component\Import Component".
- 3. В открывшемся окне выбрать пункт "Import a Type Library" и нажать кнопку Next.
- 4. В открывшемся списке выбрать строку "TerminalMassaK" и нажать кнопку Next.
- 5. В открывшемся окне нажать кнопку Next.

6. В открывшемся окне выбрать пункт "Add unit to <имя проекта> project" и нажать кнопку Finish.

7. В модуле Unit1.cpp подключить заголовочный файл библиотеки типов:

#include "TerminalMassaK TLB.h"

8. После этого можно работать с драйвером, создавать объекты и использовать их свойства и методы:

```
#include <vcl.h>
#pragma hdrstop
#include "Unitl.h"
#include "TerminalMassaK TLB.h"
11 -#pragma package(smart_init)
#pragma resource "*.dfm"
TForml *Forml;
 fastcall TForml::TForml(TComponent* 0wner)
   : TForm(0wner)
ł
   // Интарапизируем СОМ
   CoInitializeEx(NULL, COINIT_APARTMENTTHREADED);
   // Создаем объект
   IDevice *pDeviceDisp = NULL;
   HRESULT hr = CoCreateInstance(CLSID_Device, NULL, CLSCTX_INPROC, IID_IDevice, (void**)spDeviceDisp);
   // Запрашиваем у объекта другие интерфейсы
   IDevice *pDevice
                        = NULL;
   hr = pDeviceDisp->QueryInterface(IID_IDevice, (void **)&pDevice);
   if(SUCCEEDED(hr))\left\{ \right.// Вызываем метод СОМ-объекта...
       hr = pDevice->ShowProperties();
        // Освобождаем ссылку на СОМ-объект...
        pDevice->Release();
        pDeviceDisp->Release();
   CoUninitialize(); // Демилдиализируем COM...
```
#### <span id="page-21-0"></span>**Приложение. Алгоритмы работы с драйвером R.**

# Начало Создание списка  $\mathbf{1}$ устройств  $\left[2a\right]$ Выгрузка справочника товаров  $2<sub>b</sub>$ Выгрузка справочника  $\mathbf{3}$ операторов Выгрузка справочника  $\overline{4}$ складов Выгрузка справочника  $\overline{5}$ контрагентов

### Сценарий обмена данными с терминалами

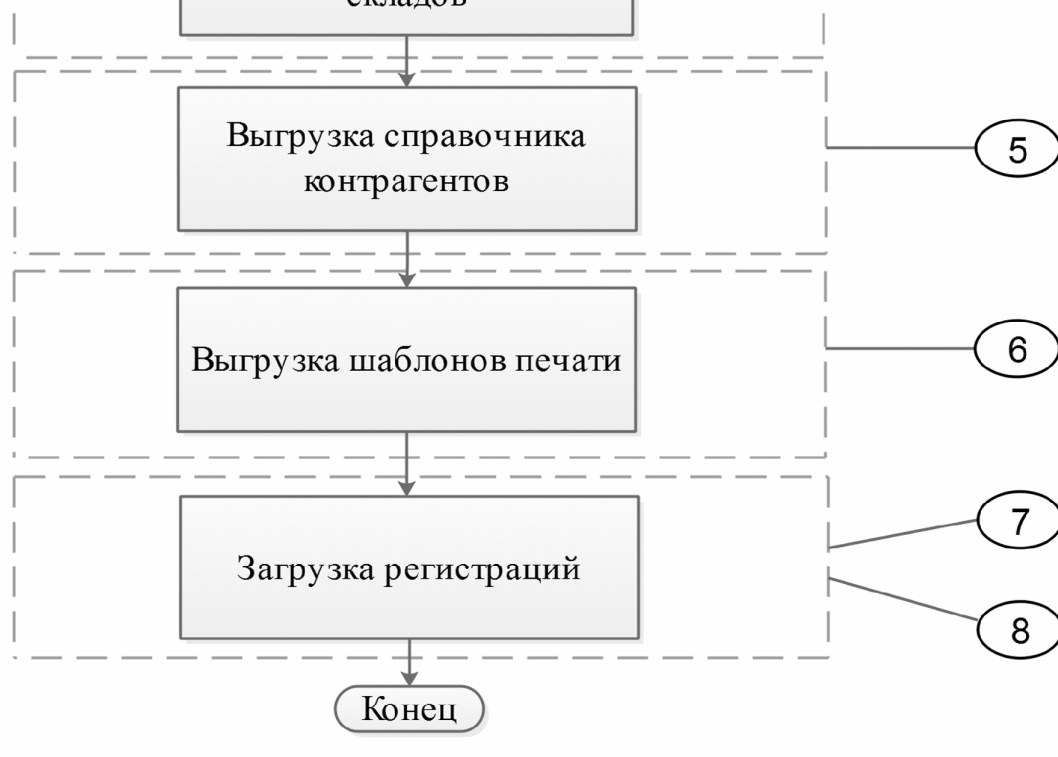

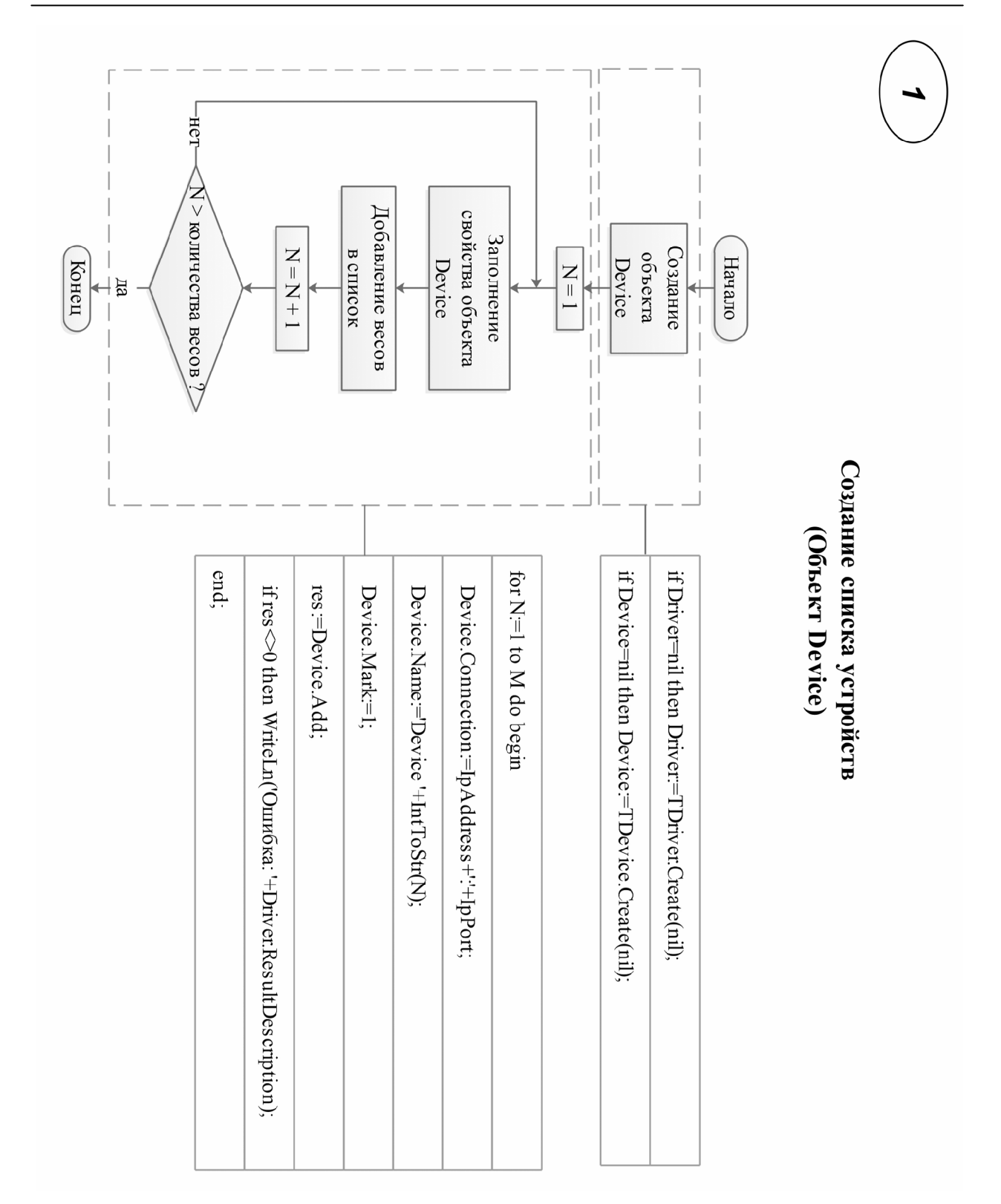

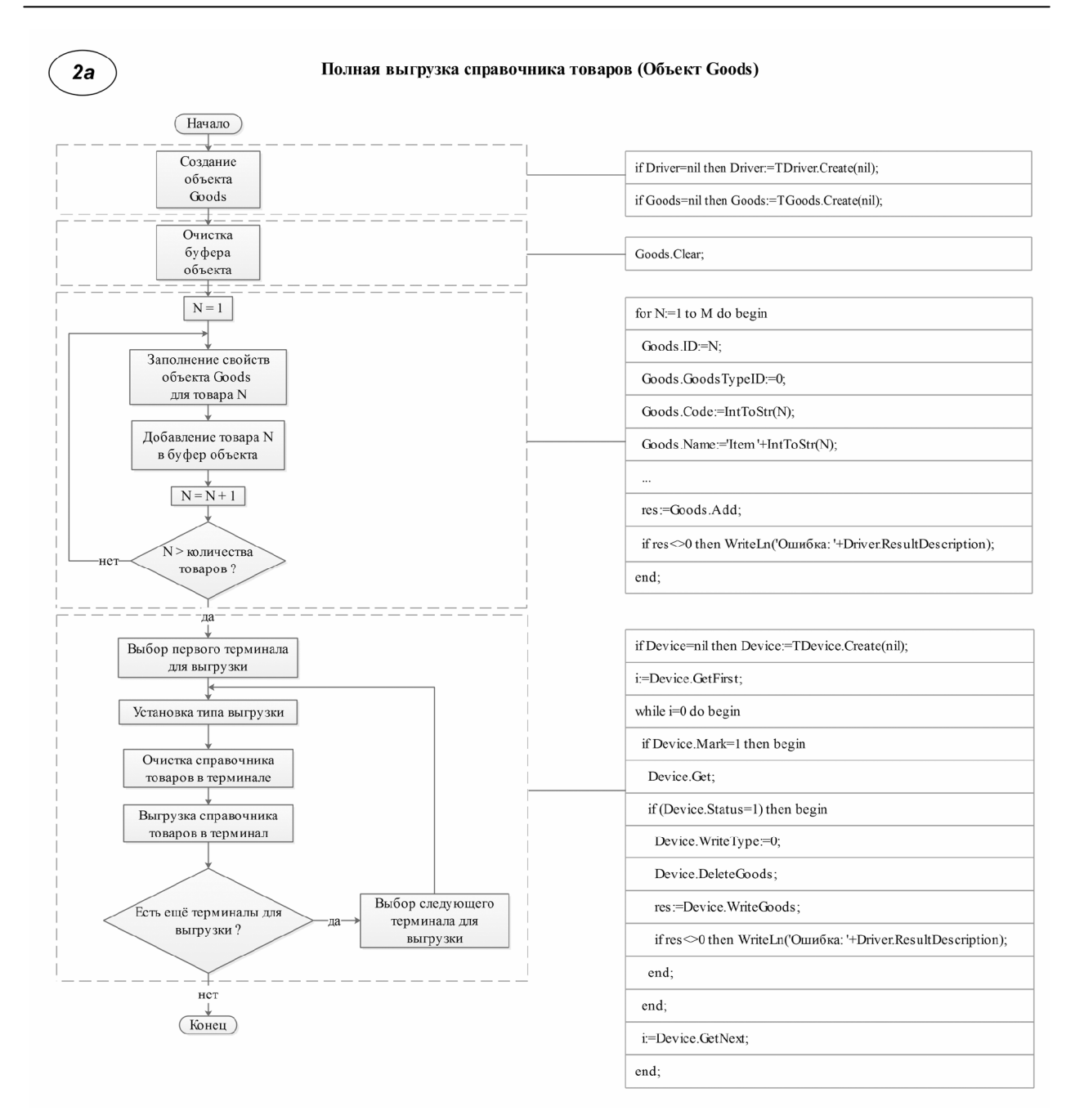

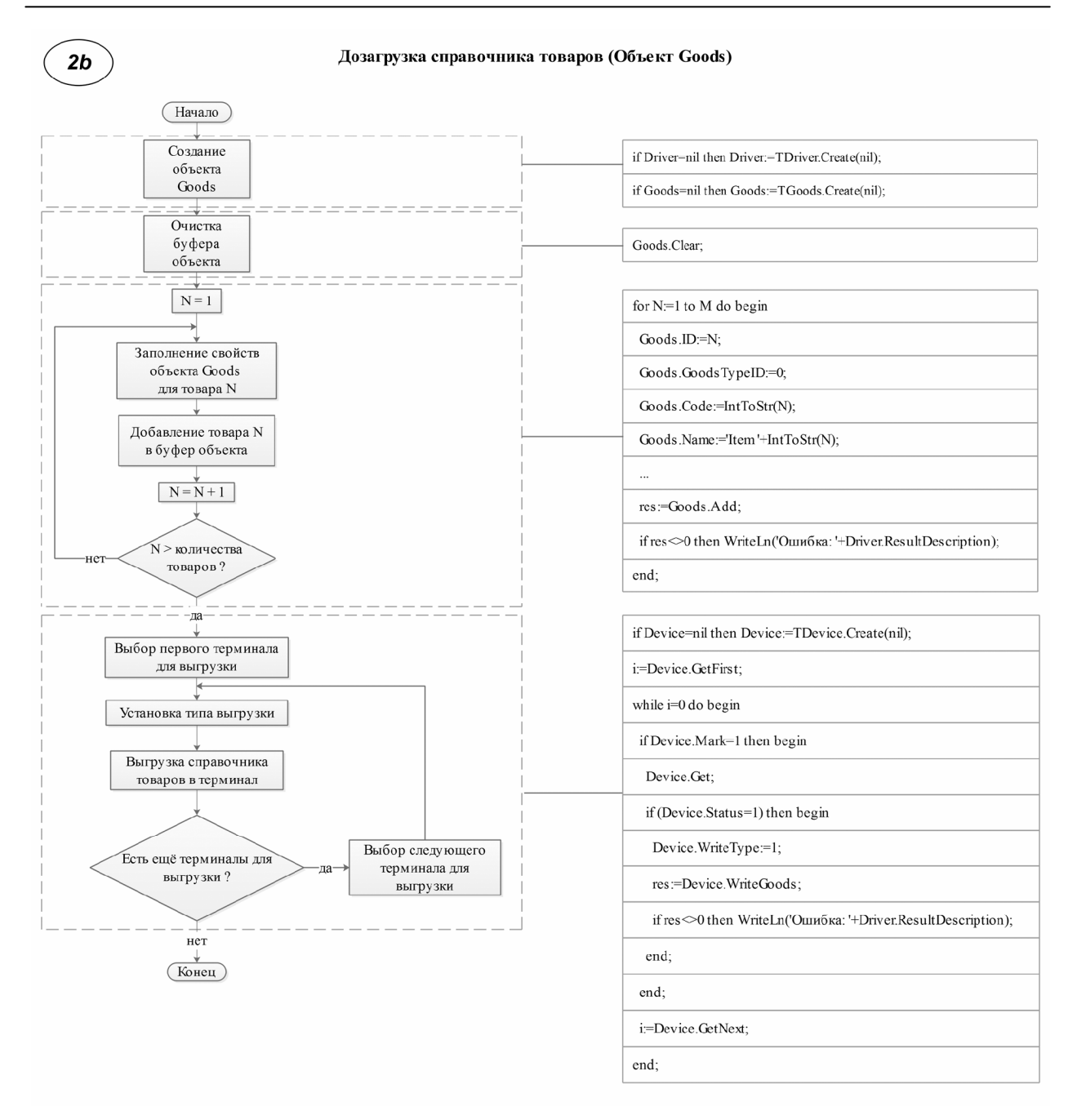

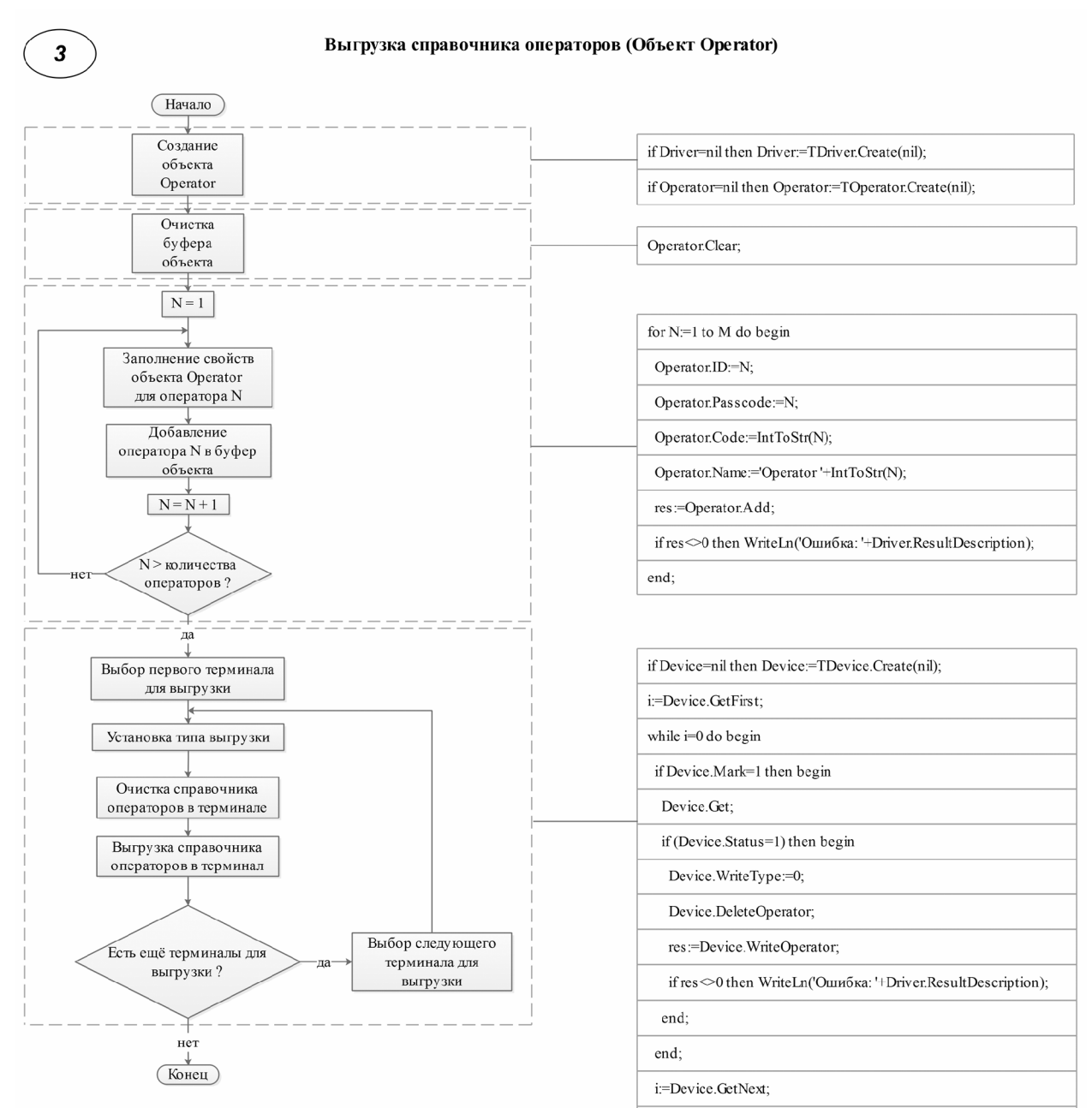

end;

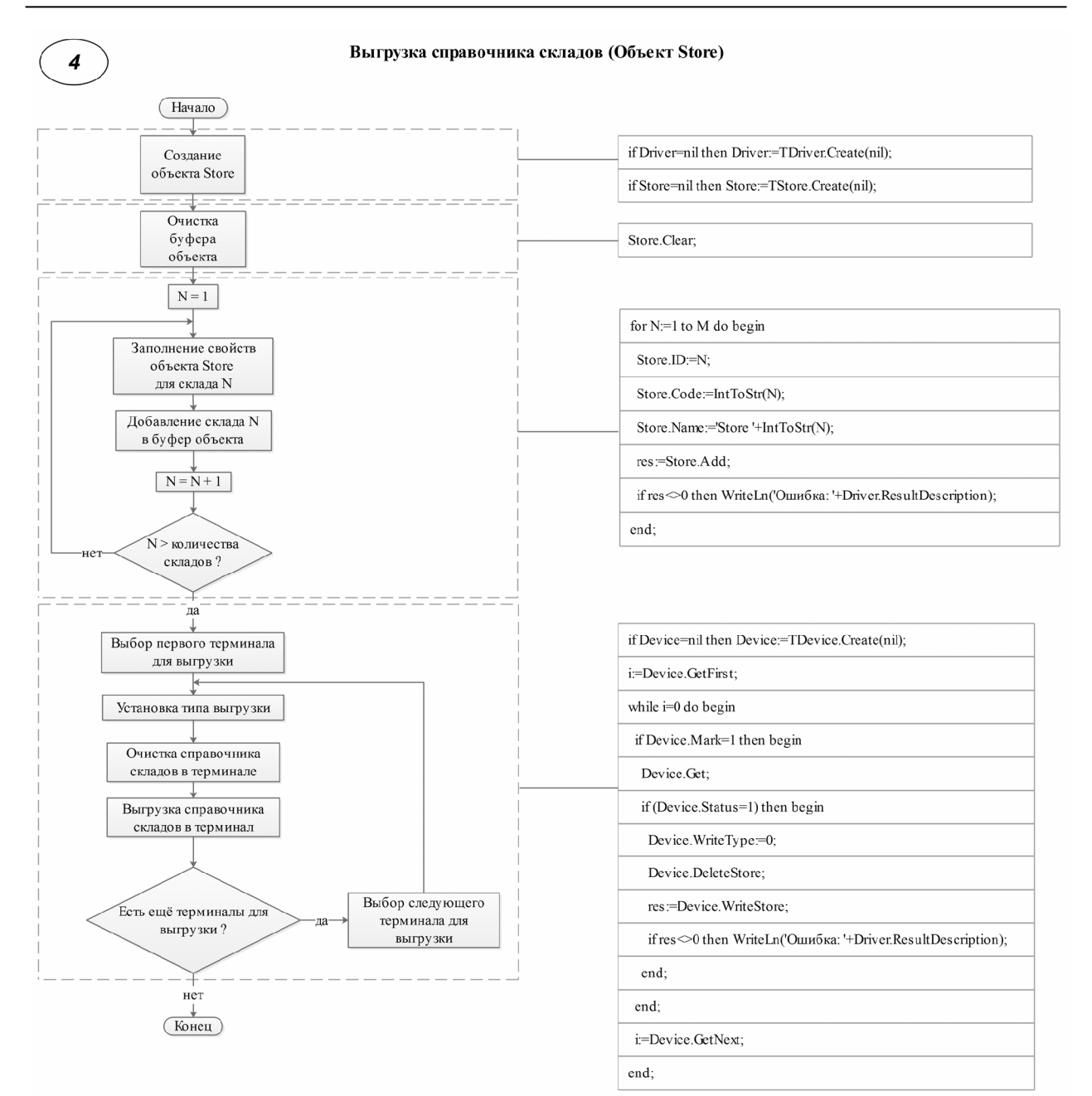

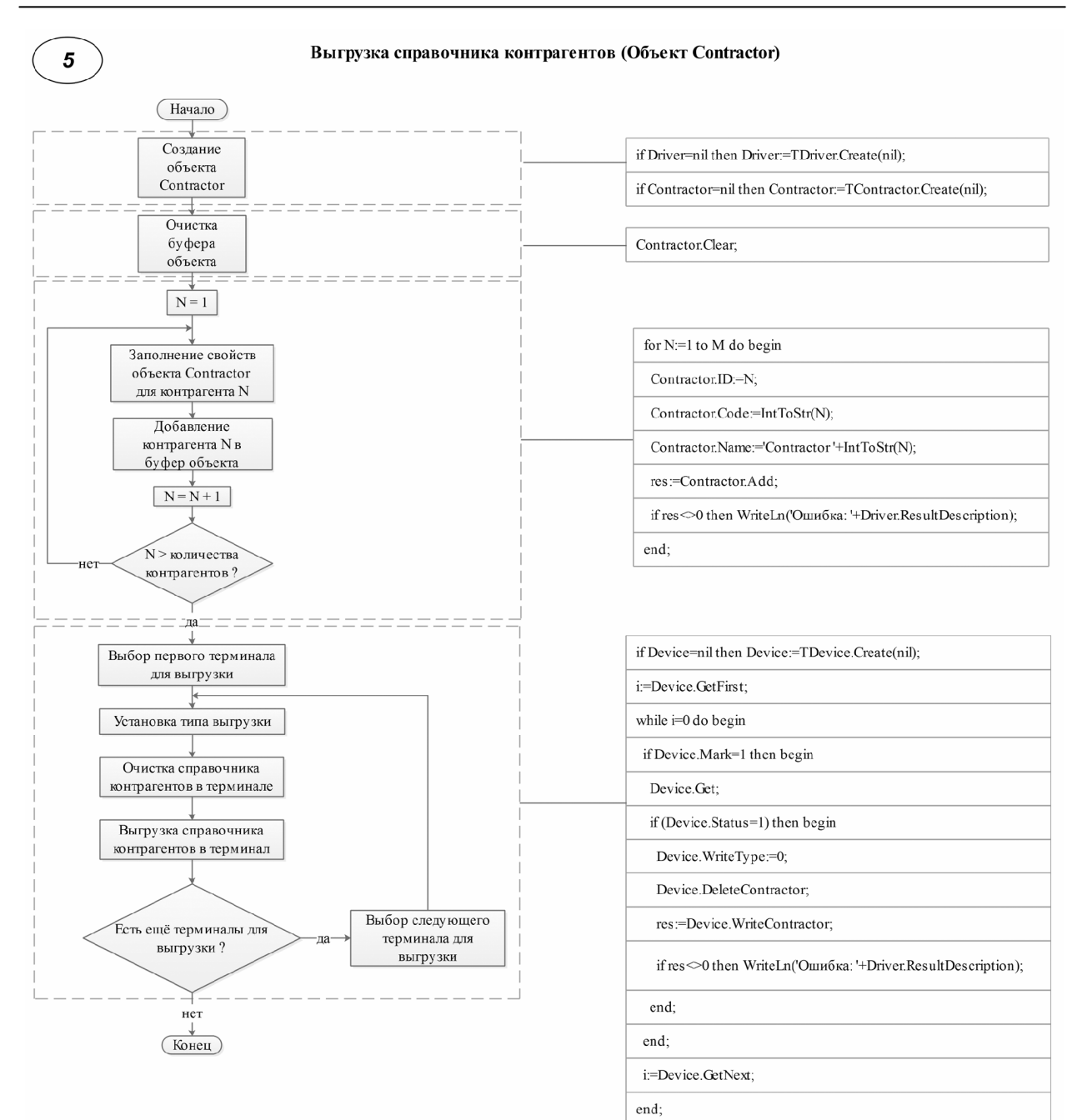

28

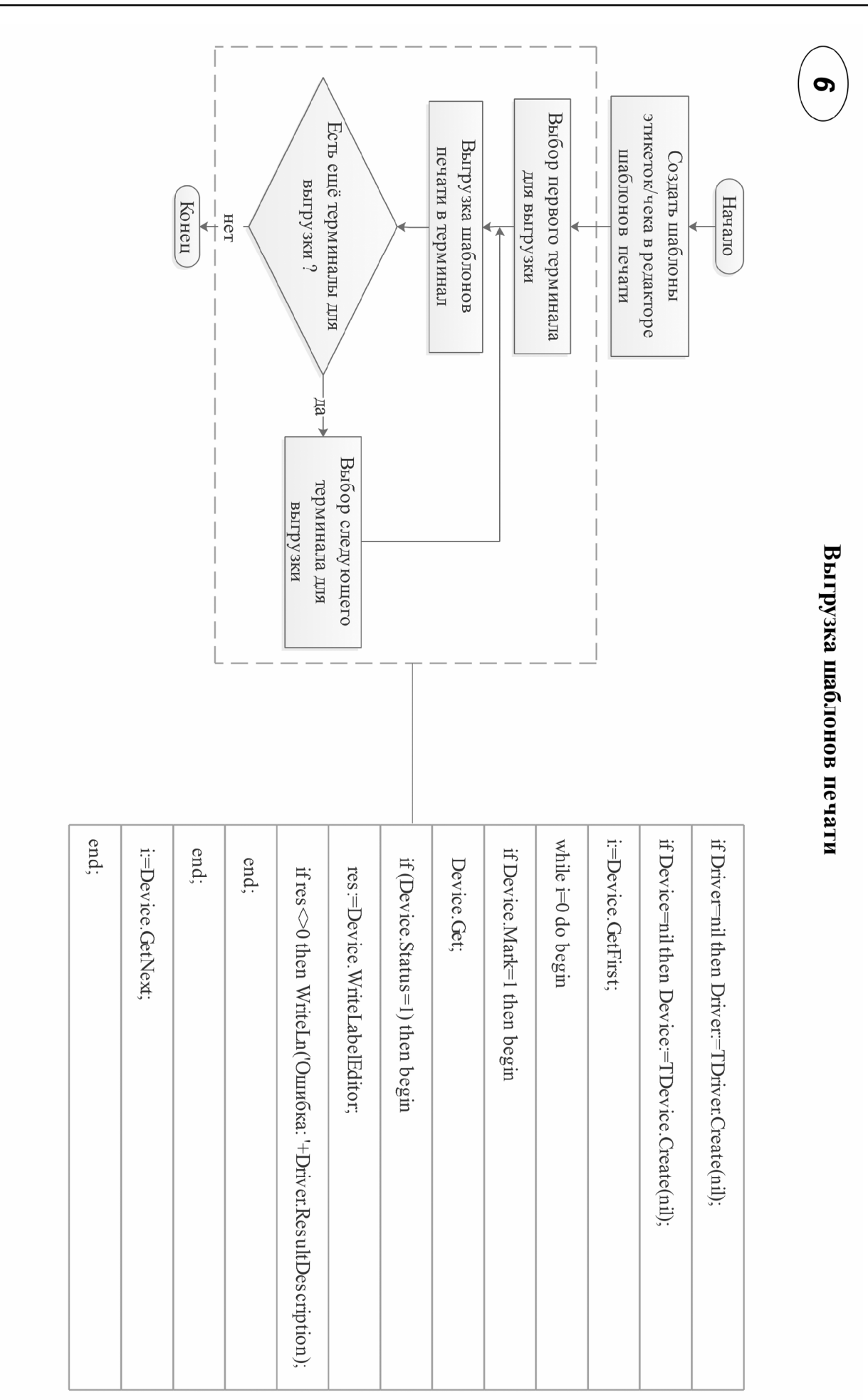

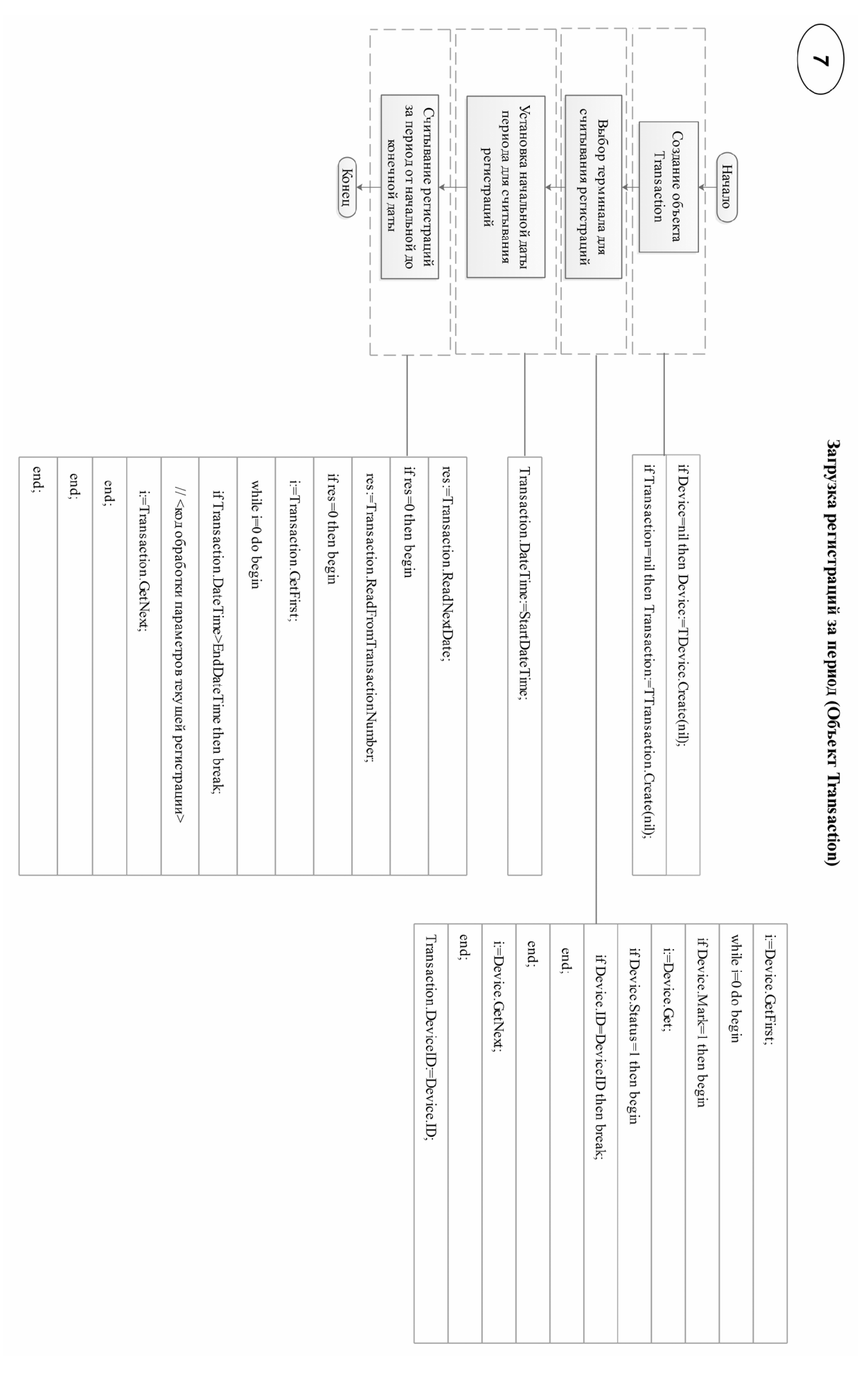

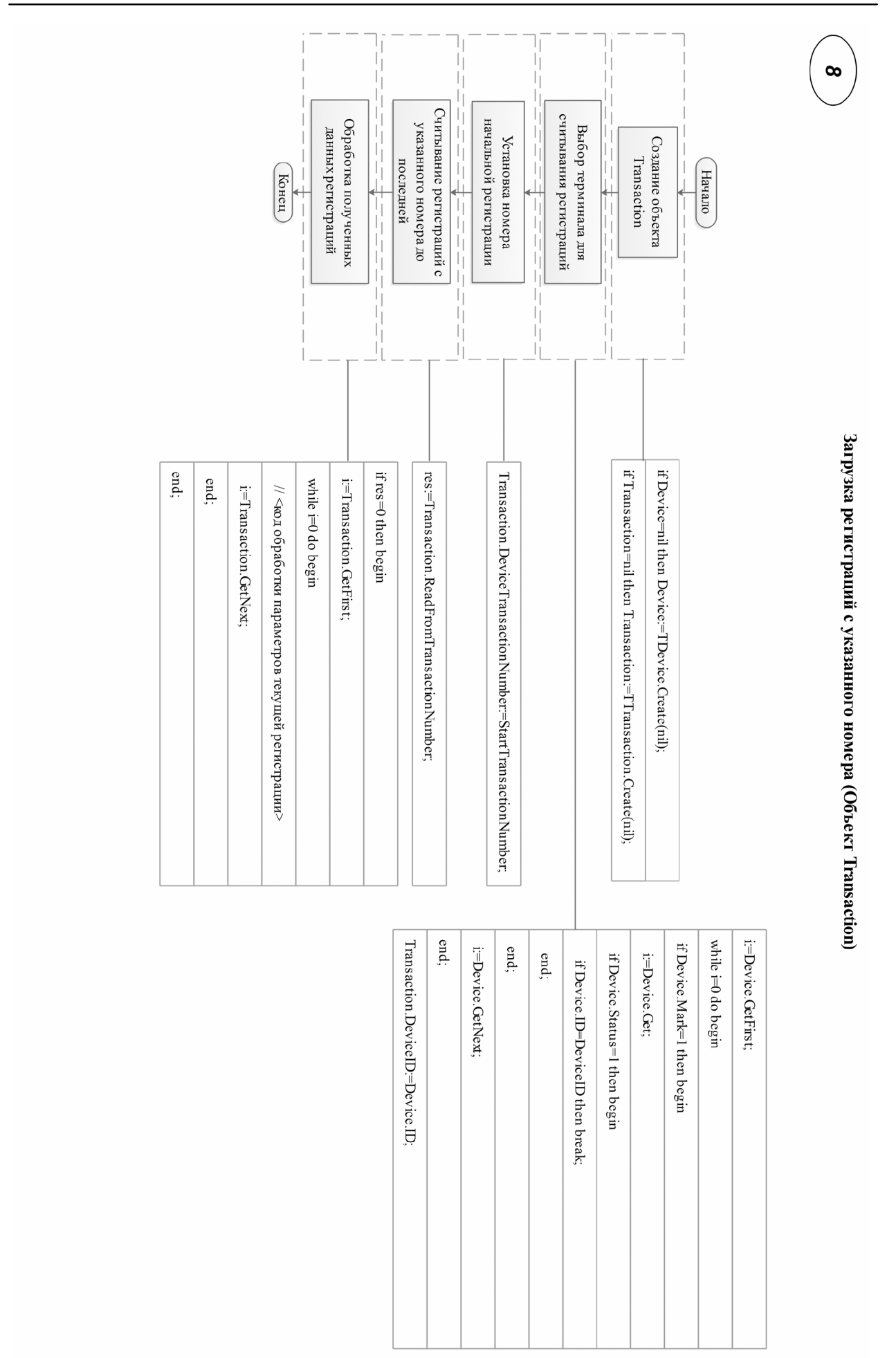

#### <span id="page-31-0"></span>**Документация**

- 1. RL, R2L. Весовой терминал регистратор с печатью этикеток. [Руководство](https://massa.ru/rl.pdf) по экс[плуатации](https://massa.ru/rl.pdf).
- 2. RP, R2P. Весовой терминал регистратор с печатью этикеток и чеков. [Руководство](https://massa.ru/rp.pdf) по [эксплуатации](https://massa.ru/rp.pdf).
- 3. RA. Весовой терминал регистратор. Руководство по [эксплуатации](https://massa.ru/ra.pdf).
- 4. RC. Весовой терминал регистратор с печатью чеков. Руководство по [эксплуатации](https://massa.ru/rc.pdf).